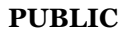

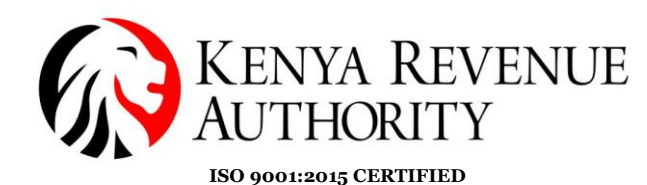

#### **eTIMS MULTI-PAYPOINT WINDOWS USER GUIDE**

The Process of eTims Multi-Paypoint installation involve 3 steps-

- i. Windows settings.
- ii. Mysql installer download
- iii. eTIMS Multi-Paypoint windows installation.

#### **1. Windows settings**

**Step 1:** Search on the taskbar and open windows defender firewall, with advance security

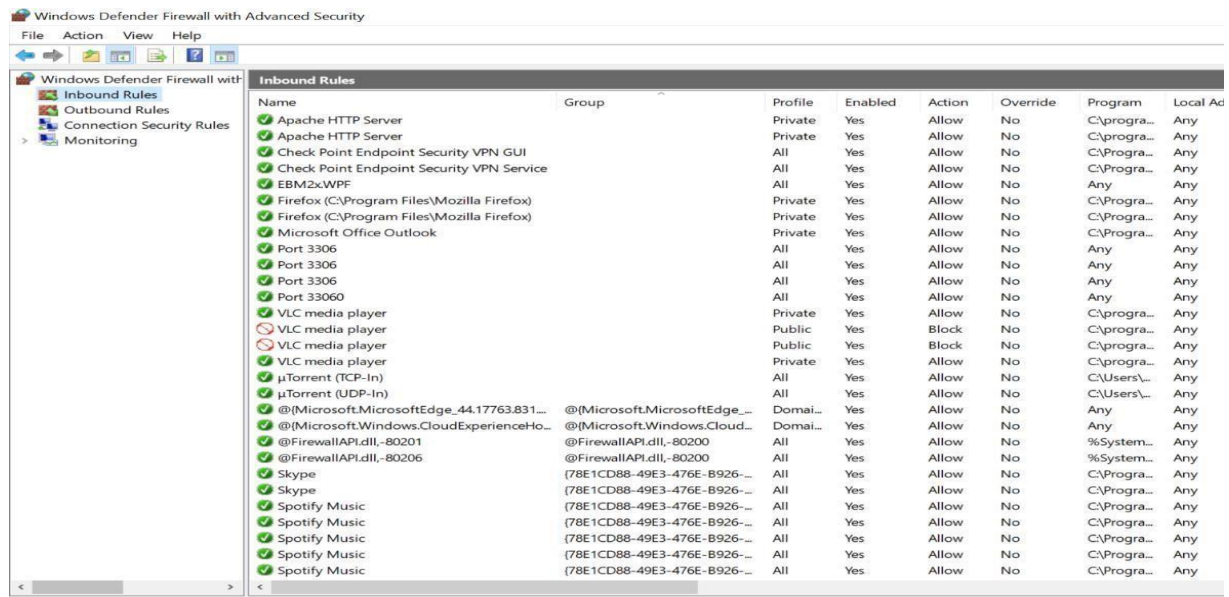

### **Step 2:** Click on the Inbound Rules tab and enable file and printer sharing (Echo Request ICMPV4-in)

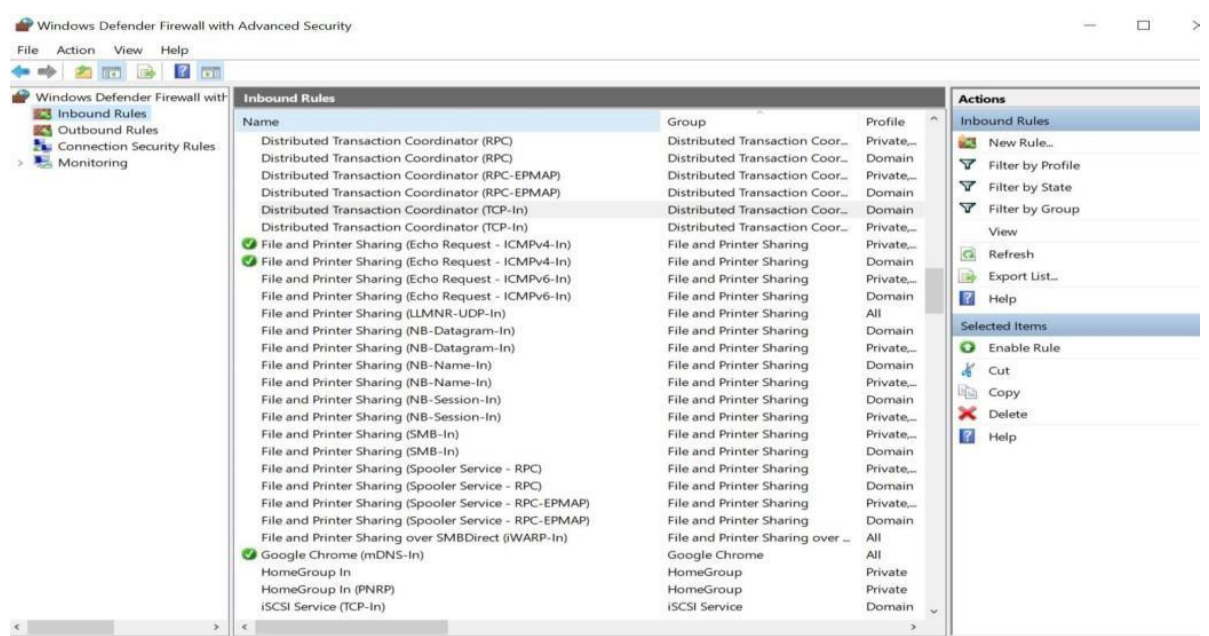

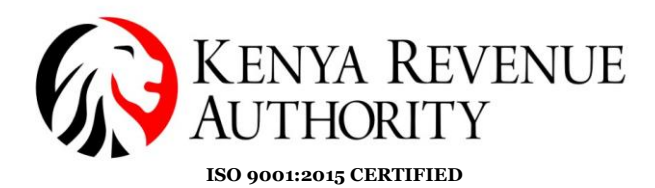

**Step 3:** Click on New Rule on the left tab and choose the radio button port then click next.

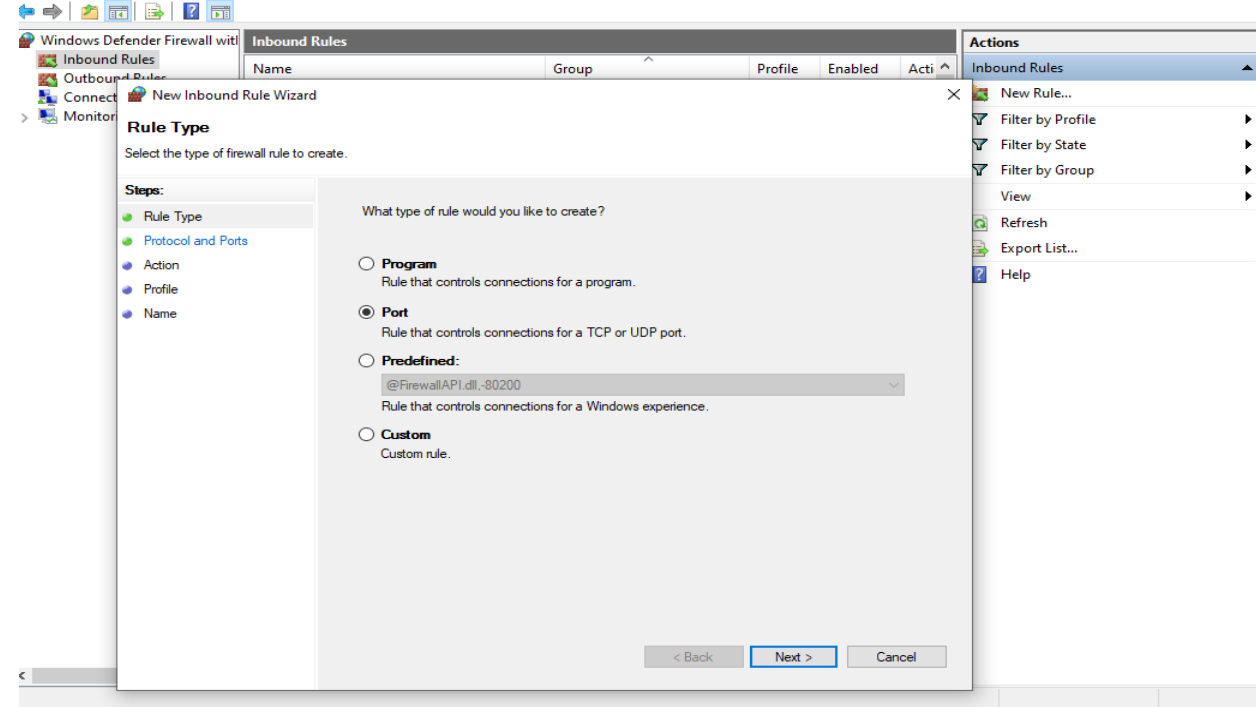

### **Step 4:** Input the port numbers 3306,11129

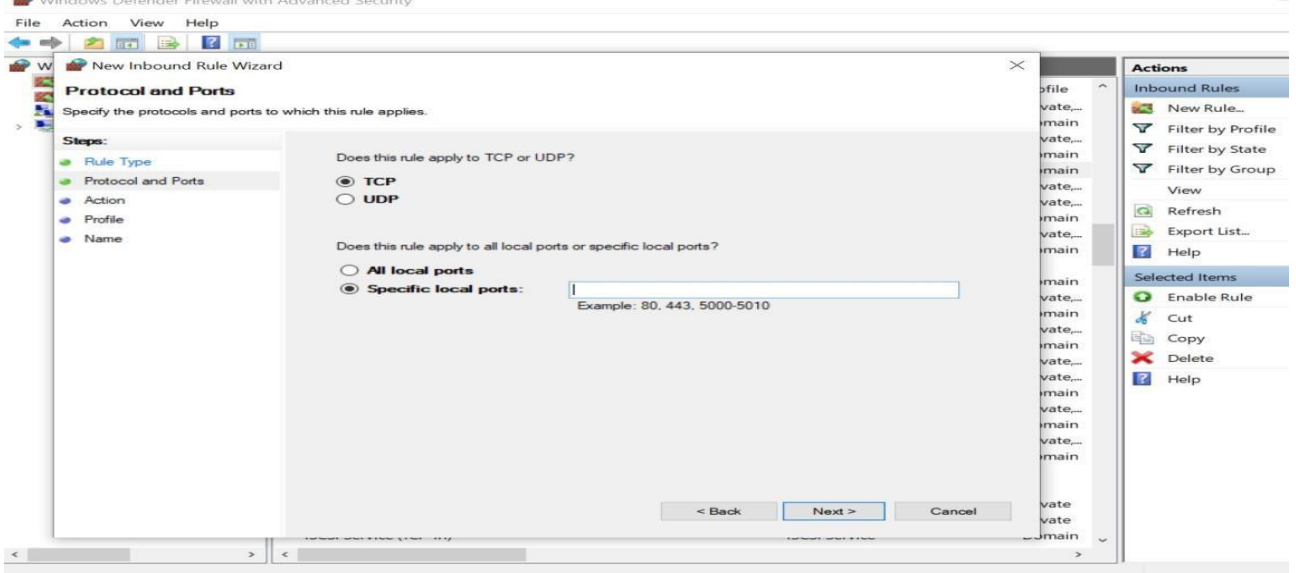

**End of Windows(laptop/desktop) repping**

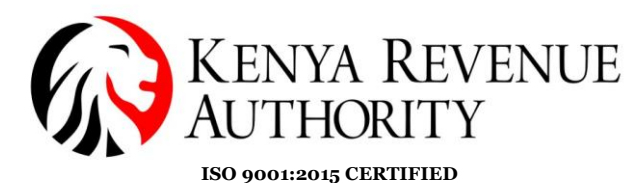

### **2. Mysql installation**

**Step 5:** Using a browser of your choice type the following url

<https://dev.mysql.com/downloads/installr/> to download software setup

**Step 6:** To install select *Server Only* and click the *Next* button.

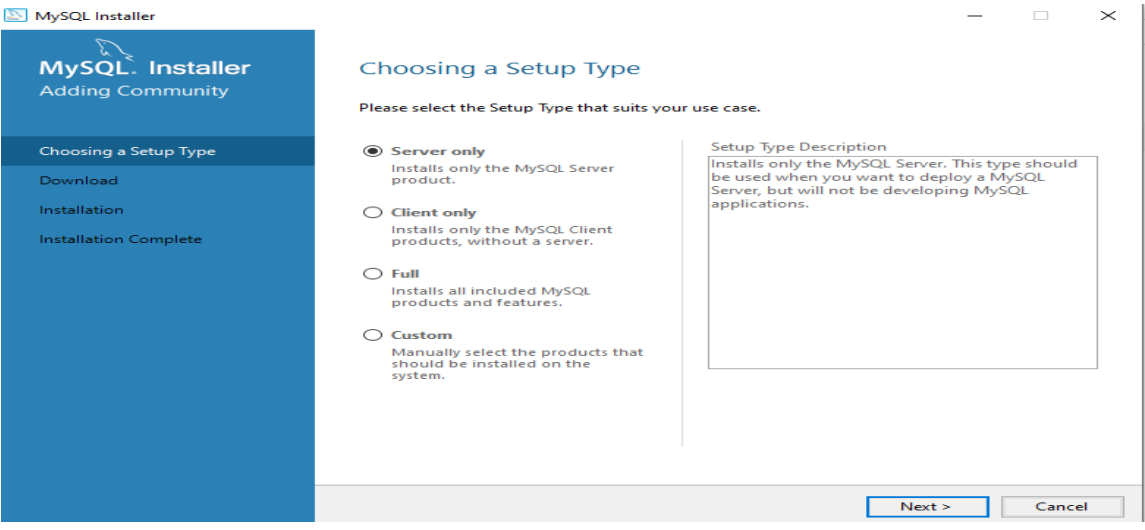

### **Step 7:** Click next.

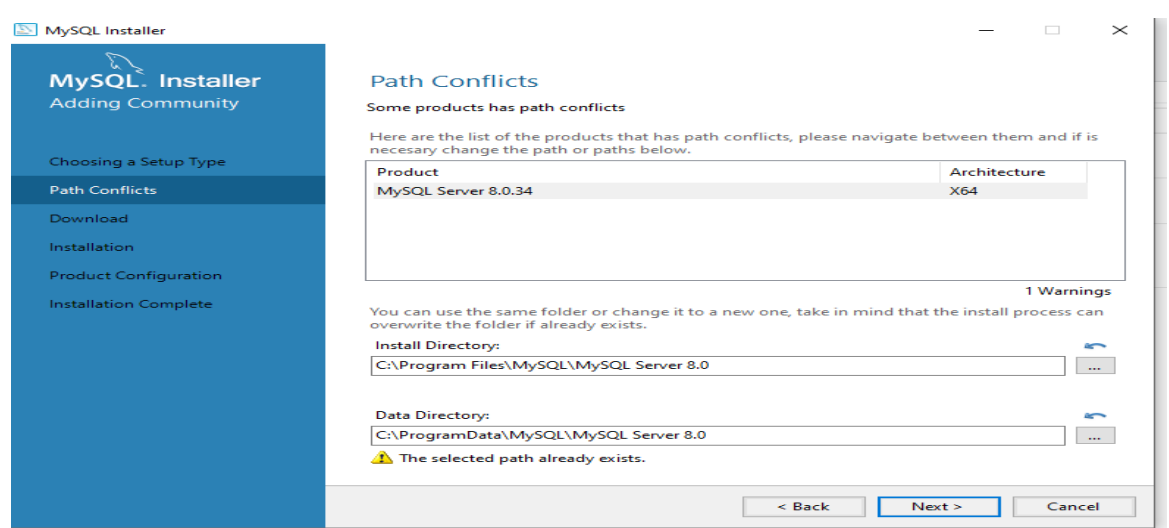

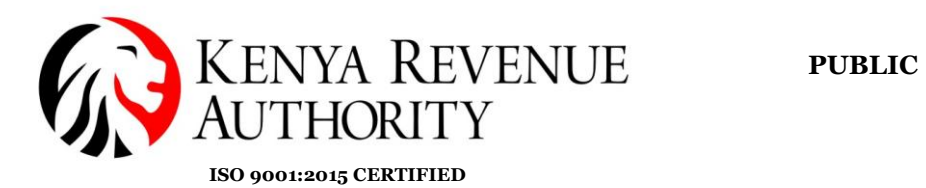

## **Step 8:** Click *Execute* then the *Next* button.

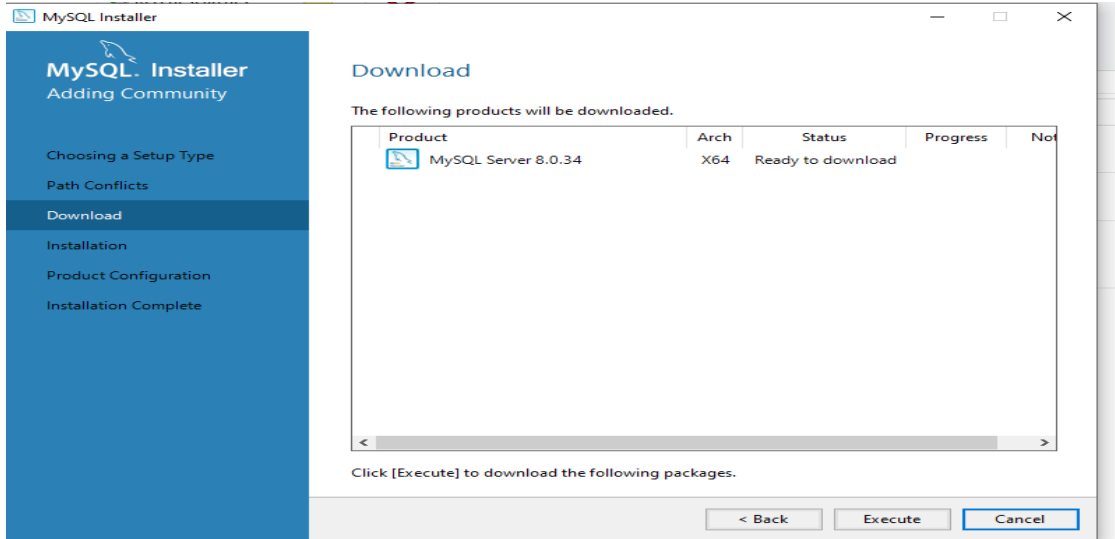

## **Step 9:** Select *Server* only

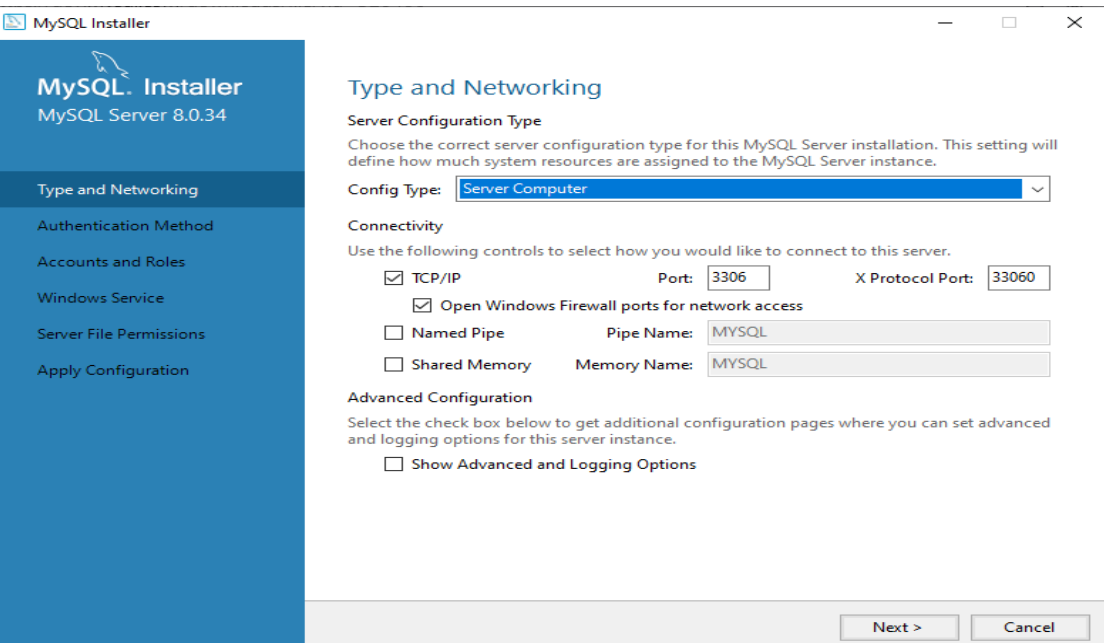

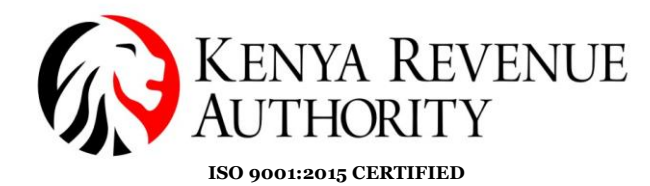

**Step 10:** Continue clicking next up to this point then input the root password then click the *Add User* button to create a user profile.

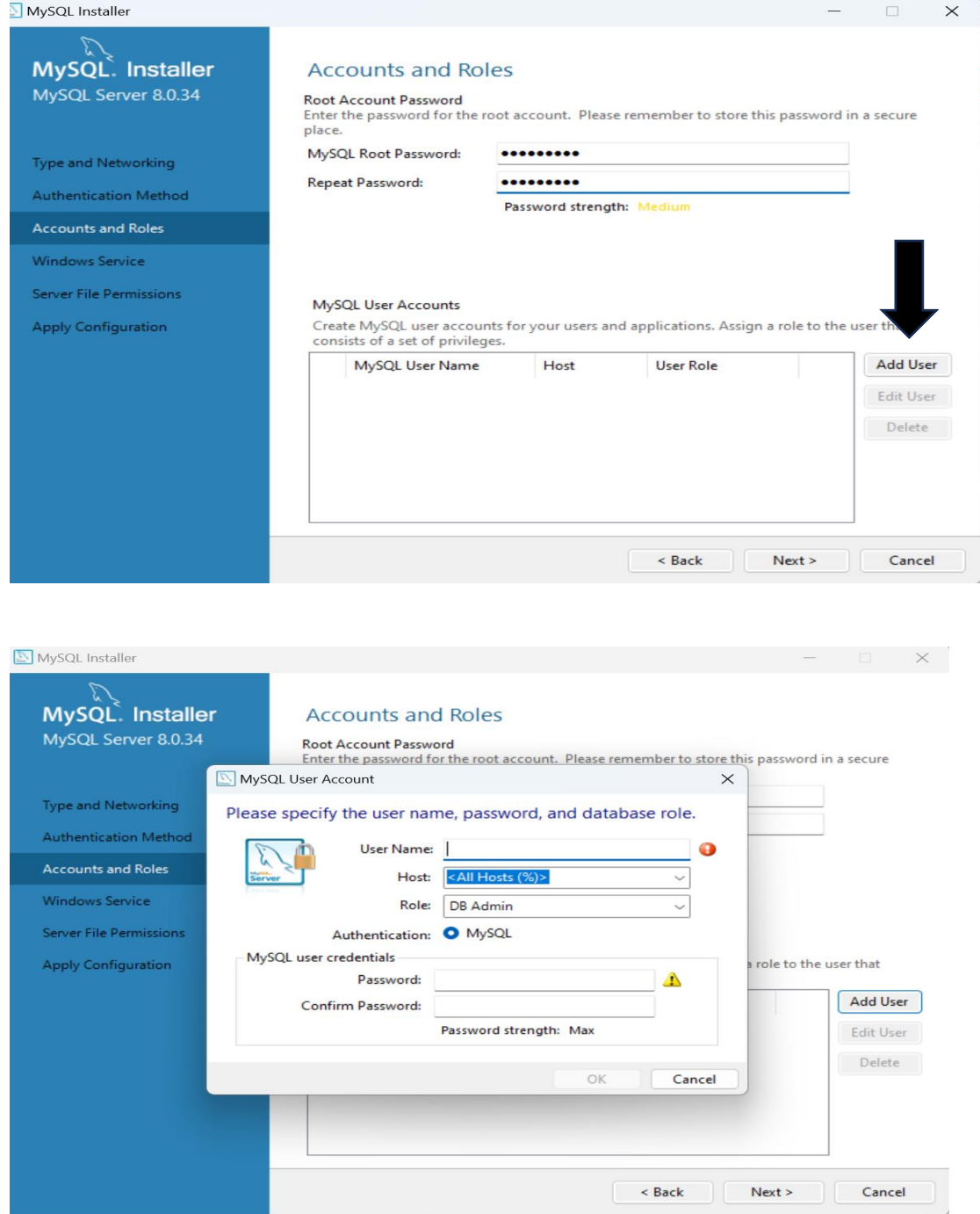

**PUBLIC**

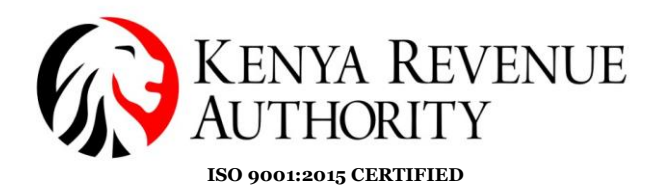

## **Step 11: '**Under Run Windows Service as…' choose *Standard System Account*

### then click the *Next* button.

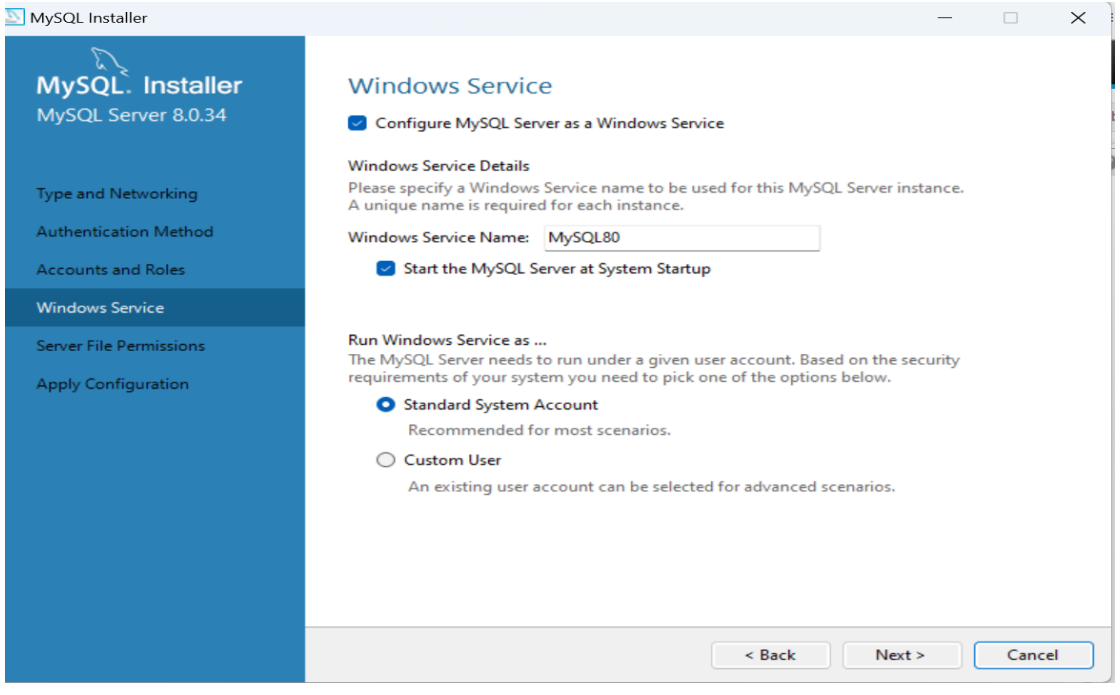

### **Step 12:** Click the *Execute* button and finish.

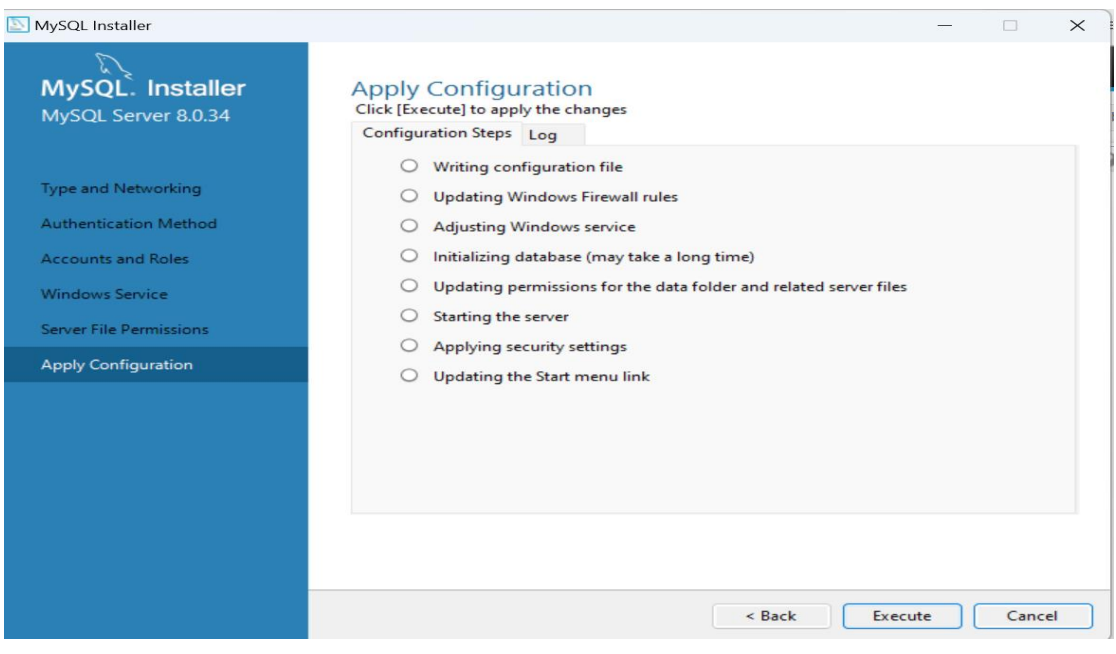

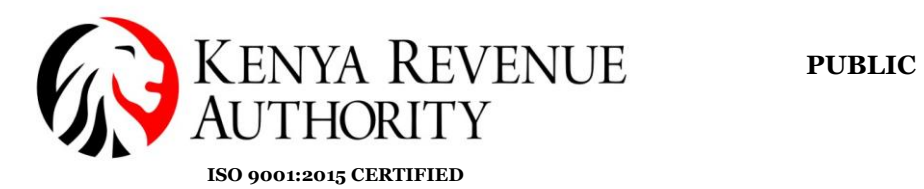

## **Step 13:** Click the *Next* button.

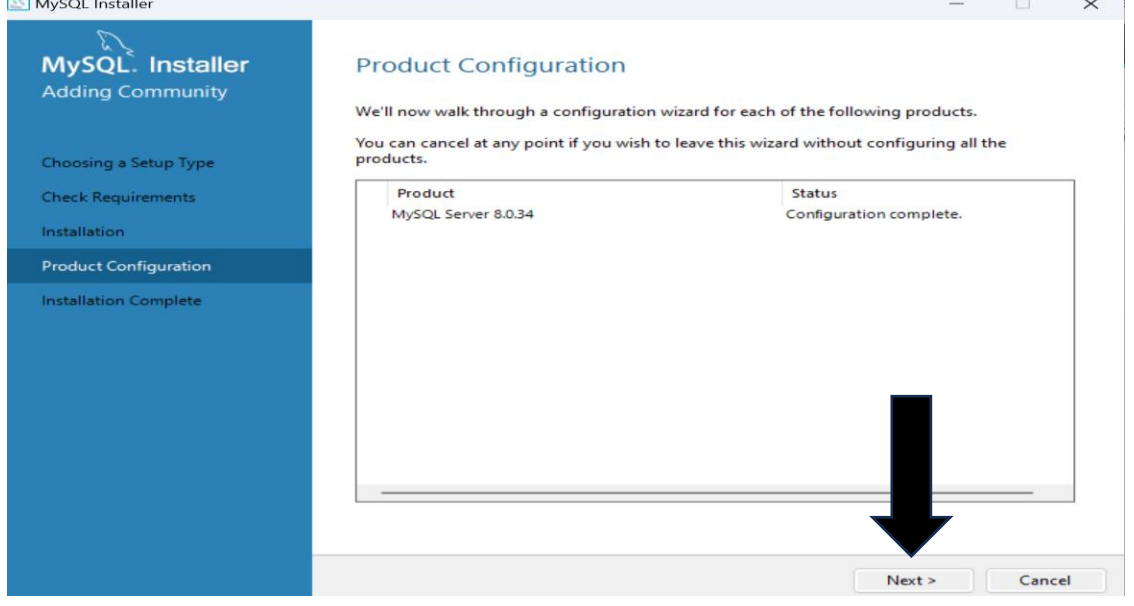

## **Step 14:** Click the *Finish* button.

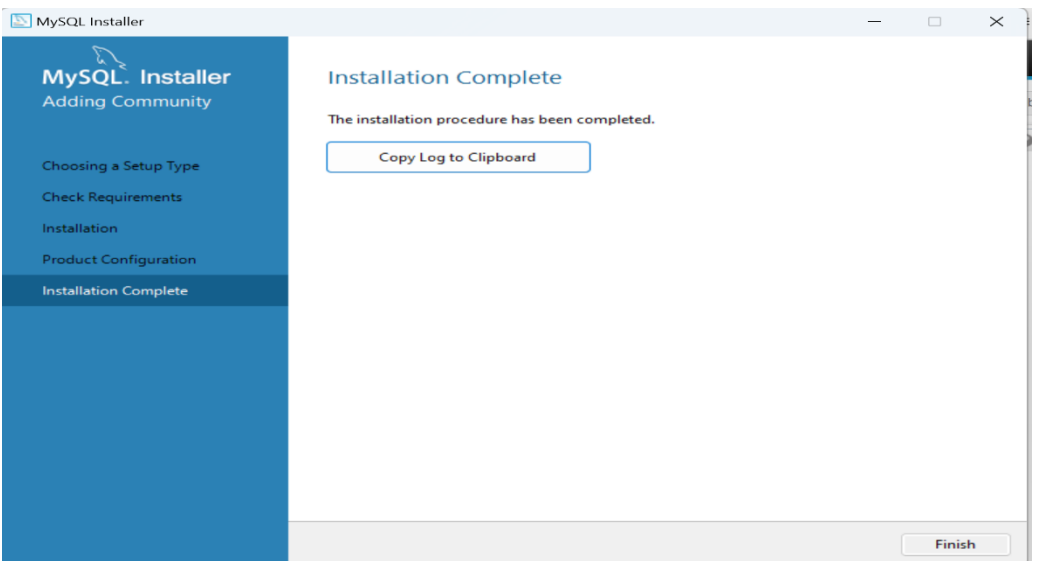

### **End of MYSQL installation process**

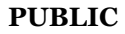

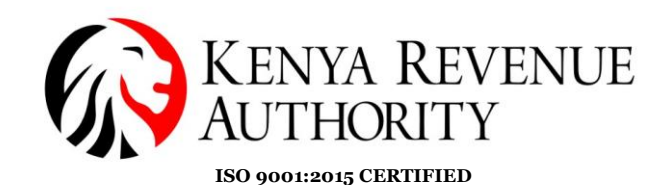

#### **Configuration of Master computer**

This configuration is used to make MYSQL accessed globally on local computer.

**Step 15:** Open '*This PC'* -> '*Windows (C:)'* -> '*Program Files (x86)'* -> '*MySQL\_Server\_8.0'* -> '*bin'.* Copy the path as shown.

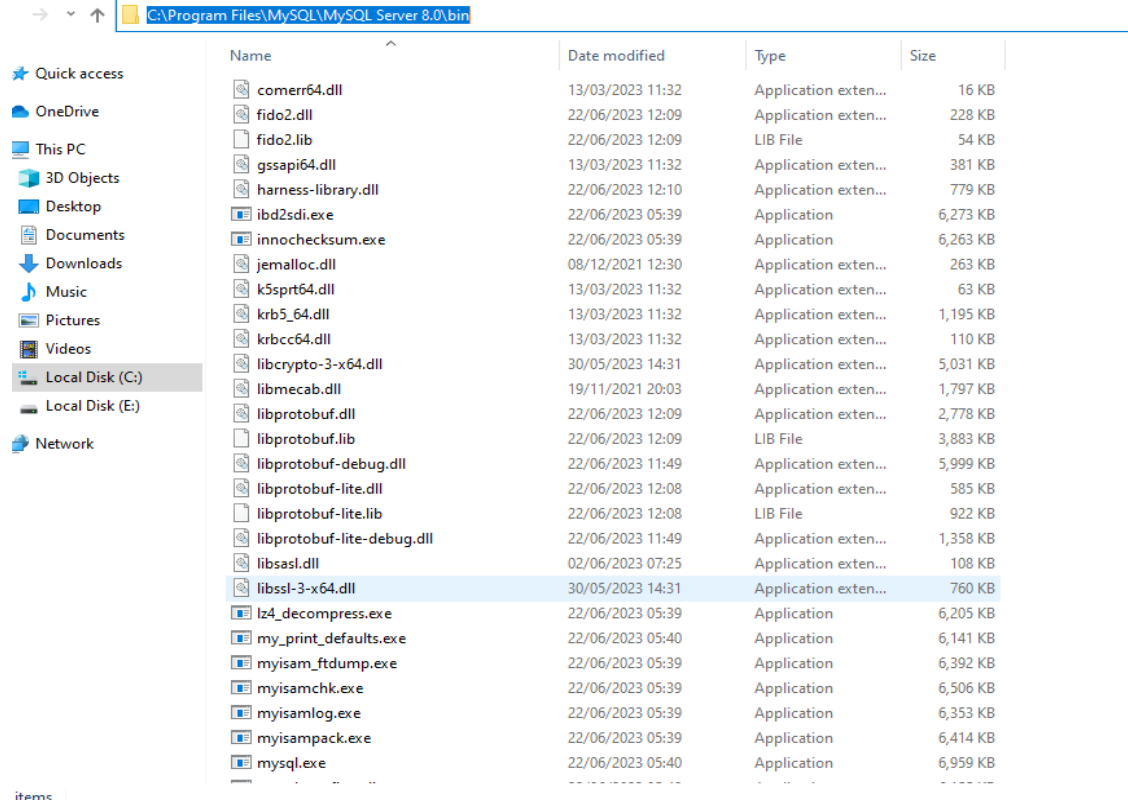

items

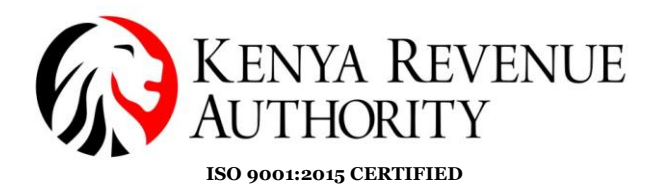

 $\times$ 

**Step 16:** Under System Properties click the *Environment Variables* button.

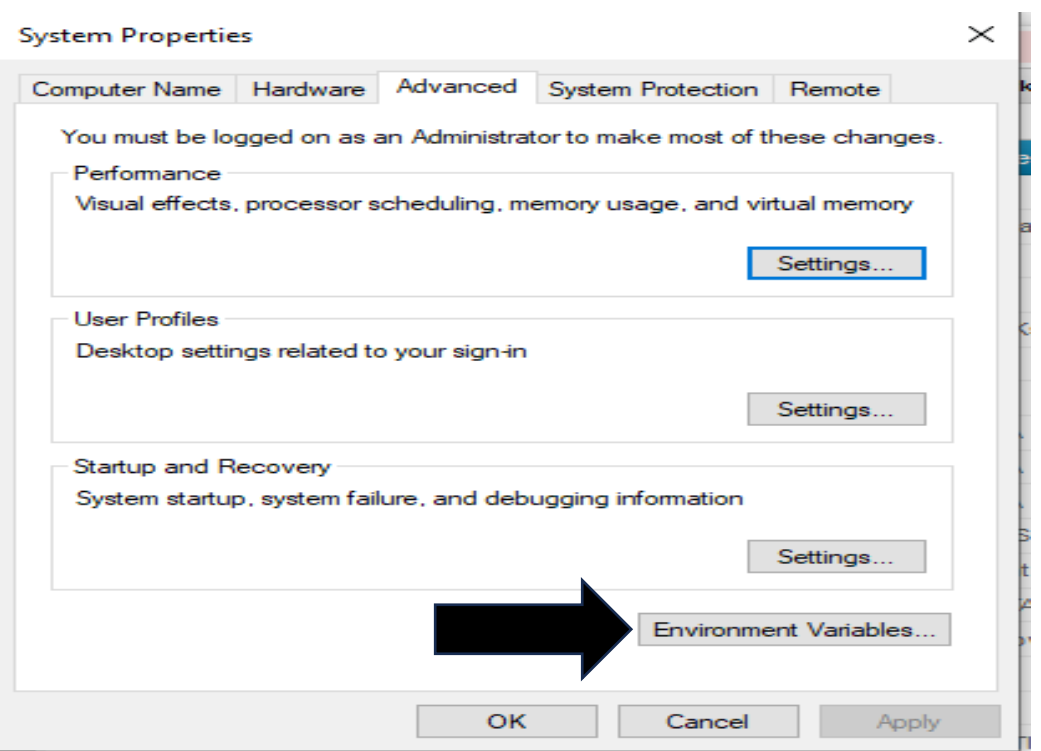

# **Step 17:** Select Path and click the *Edit* button.

Environment Variables

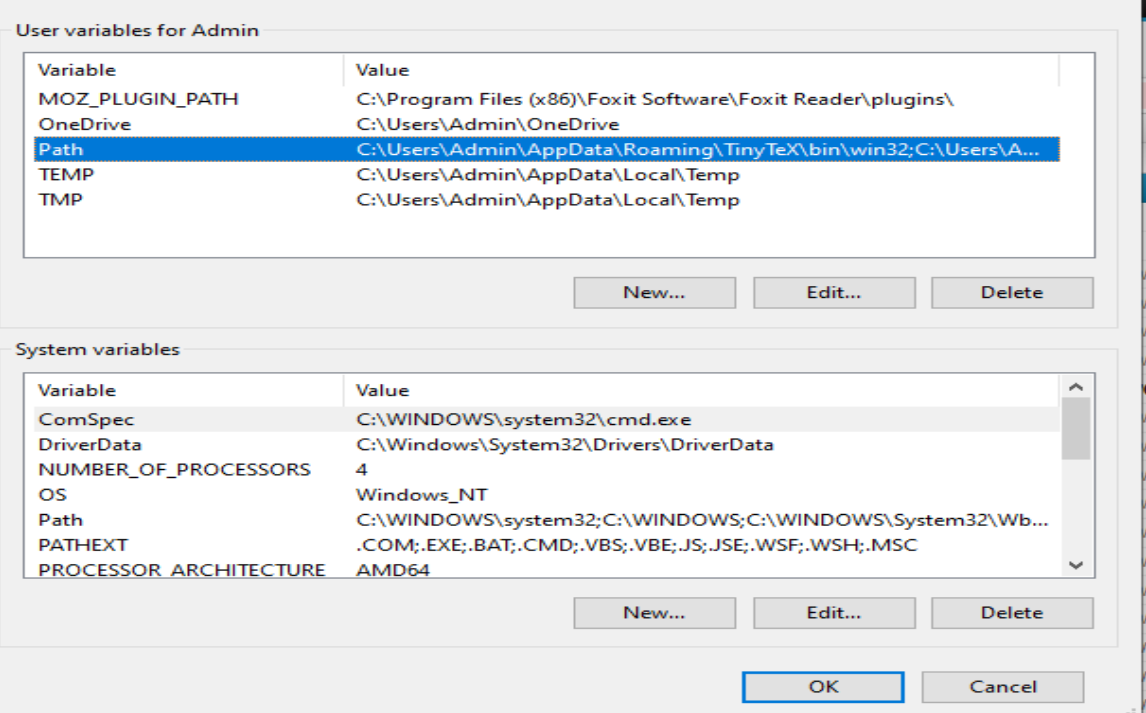

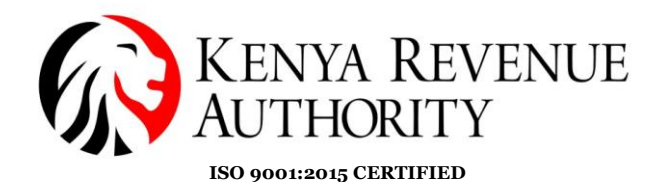

**Step 18:** Click the *New* button and paste the copied MYSQL path.

**Environment Variables** 

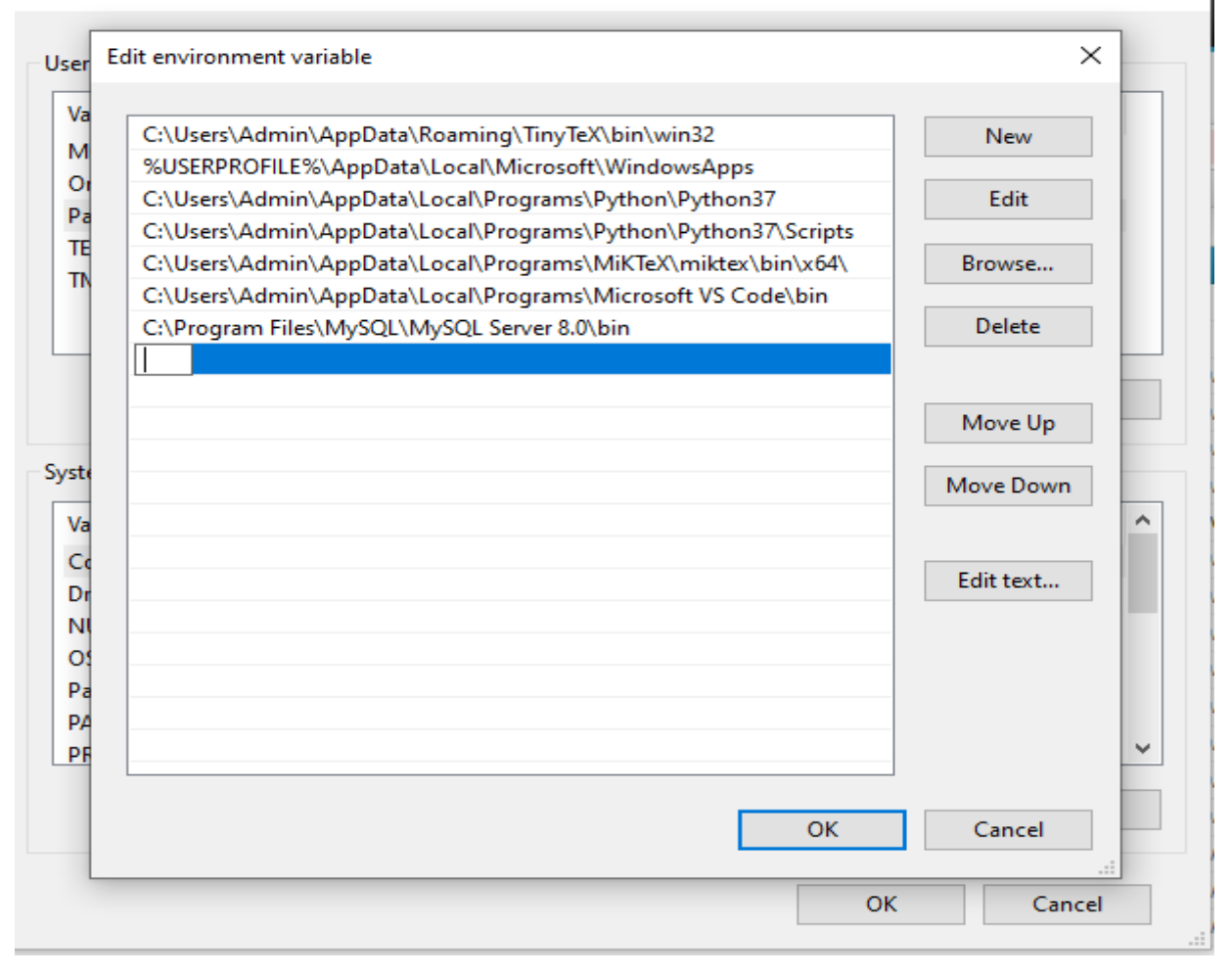

**Tulipe Ushuru, Tujitegemee!** 

**PUBLIC**

 $\times$ 

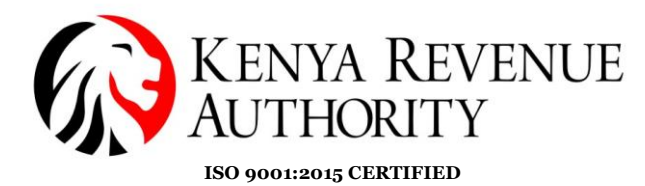

 $\times$ 

**Step 19:** You should be able to view the copied path as shown, proceed by clicking *OK* then close.

**Environment Variables** 

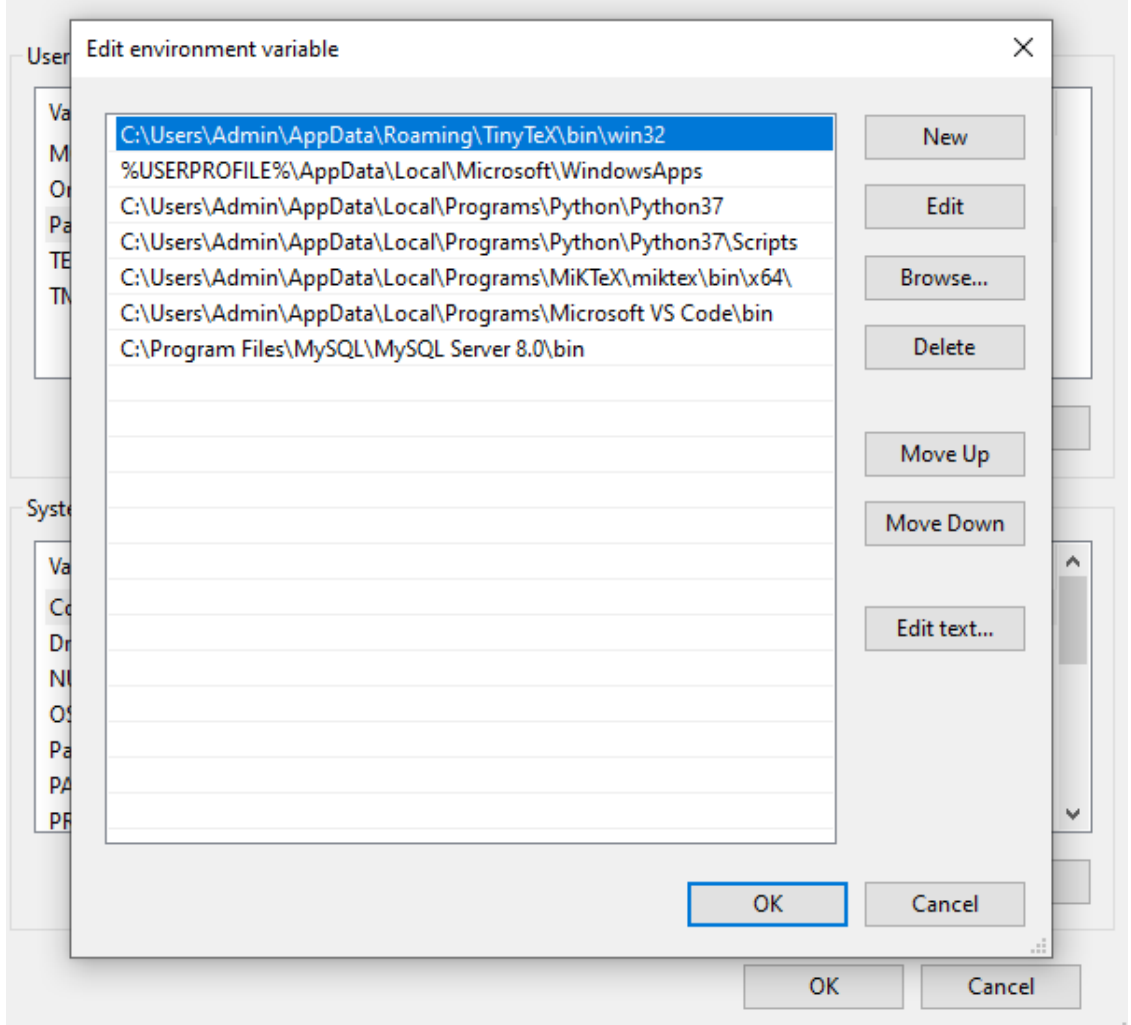

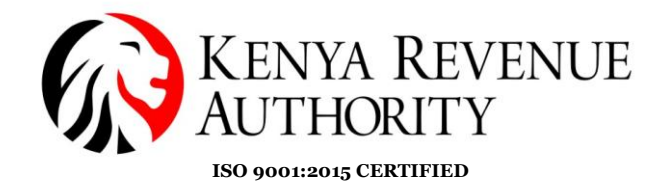

#### **Checking Master and Slave computer connection.**

**Step 20:** Check server/client computer IP address by typing the following command on CMD **ipconfig,** the IP address will appear as shown by the arrow.

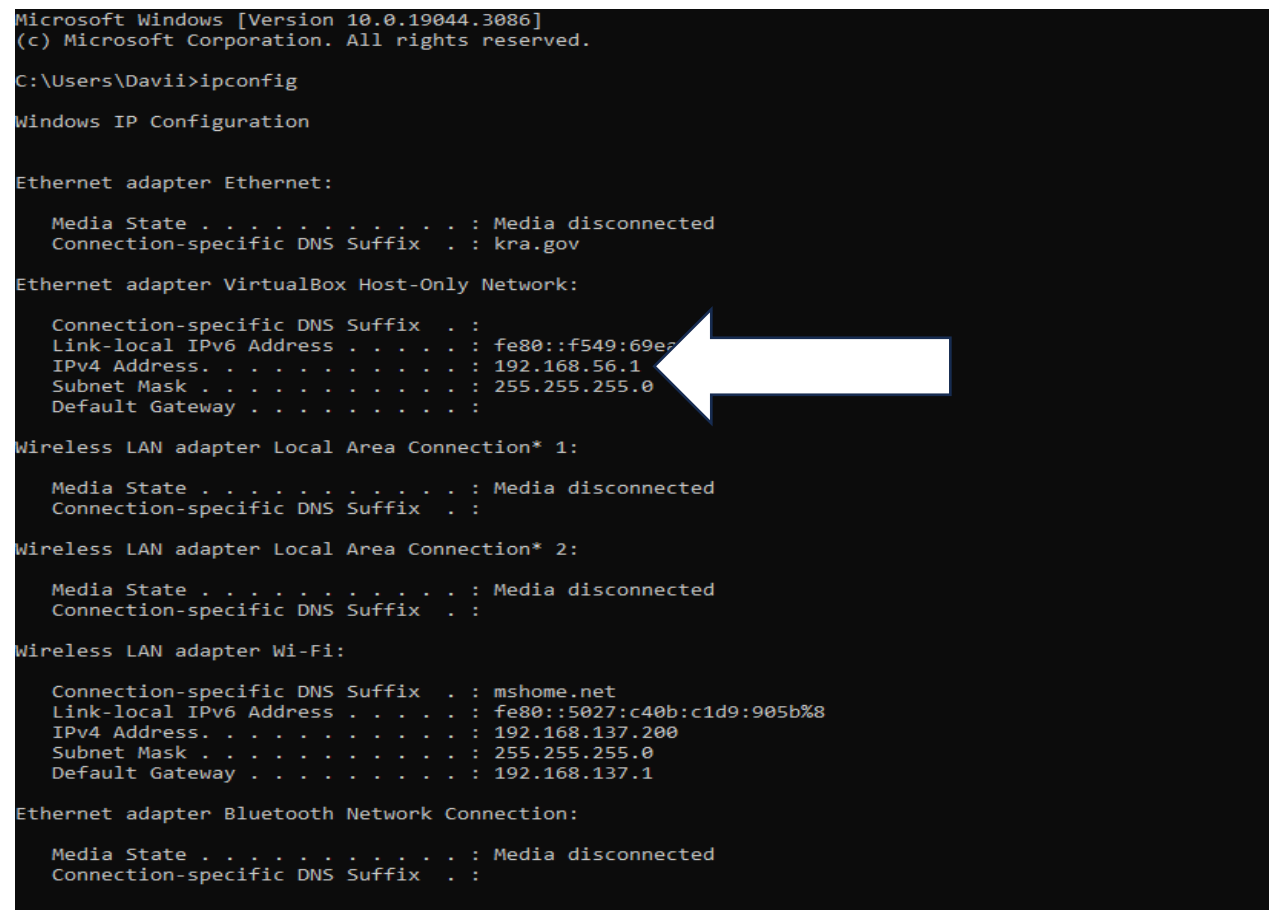

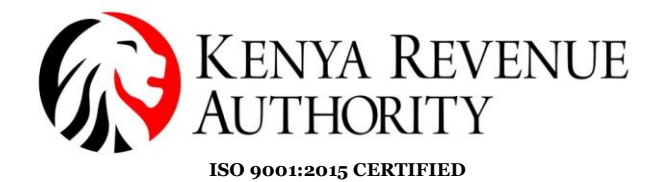

**Step 21:** Type the command **ping** followed by IP address to check connections.

11Crosoft Windows [Version 10.0.19044.3086] (c) Microsoft Corporation. All rights reserved.

C:\Users\Davii>ping 192.168.137.1

<sup>2</sup>inging 192.168.137.1 with 32 bytes of data: Reply from 192.168.137.1: bytes=32 time=1ms TTL=128 Reply from 192.168.137.1: bytes=32 time=1ms TTL=128 Reply from 192.168.137.1: bytes=32 time=10ms TTL=128 Reply from 192.168.137.1: bytes=32 time=1ms TTL=128

<sup>2</sup>ing statistics for 192.168.137.1: Packets: Sent = 4, Received = 4, Lost =  $\theta$  (0% loss), Approximate round trip times in milli-seconds: Minimum = 1ms, Maximum = 10ms, Average = 3ms

::\Users\Davii>

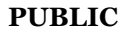

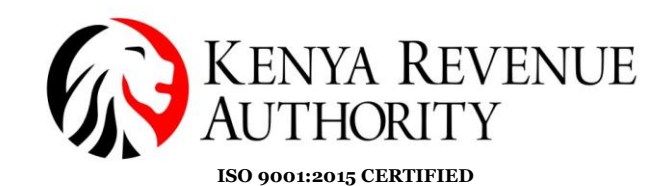

#### **Software Installation Process**

**Step 22**: On a browser of your choice visit the *KRA* website or click the link below [https://www.kra.go.ke/.](https://www.kra.go.ke/) Select the *eTIMS* option (indicated by the arrow) at the bottom of the page.

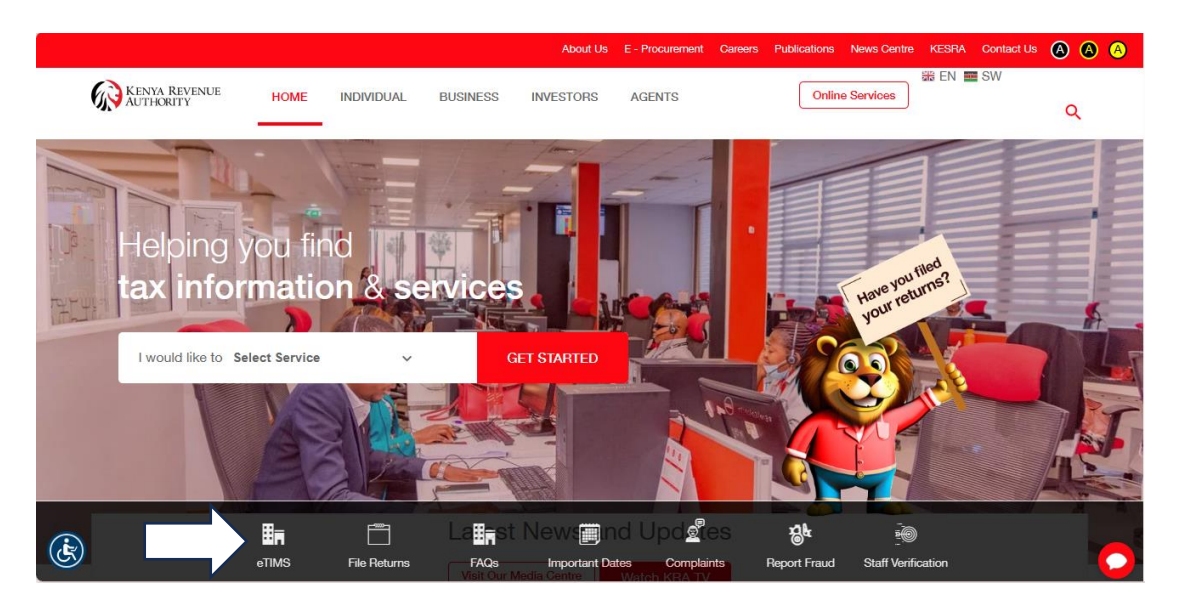

**Step 23**: You should be able to see the eTIMS webpage. Scroll down until you get to the download and install option as in the image below. Select the *eTIMS Multi-Paypoint (Windows)* option. Download and install the software to your device.

Ready to Use and Install eTIMS?

Download and install eTIMS using any of the links below based on the device applicable to you.

- 1. eTIMS Multi-Paypoint (Windows) Tooltip text
- 2. eTIMS Paypoint (Windows). Tooltip text
- 3. eTIMS Paypoint (Android). Tooltip text
- 4. eTIMS Lite (VAT). Tooltip text
- 5. eTIMS Lite (Non VAT). Tooltip text
- 6. You can also access the Online portal.

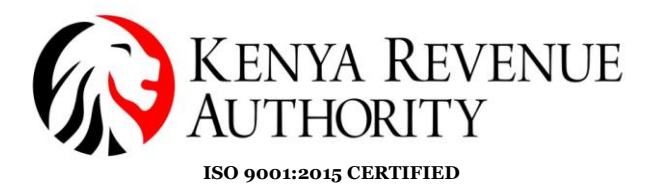

**Step 24**: On your Windows device go to '*This PC'* -> '*Windows (C:)'* -> '*Program Files (x86)'* -> '*Etims-MultiPaypoint-Win*'. Select the file with the KRA logo and run it.

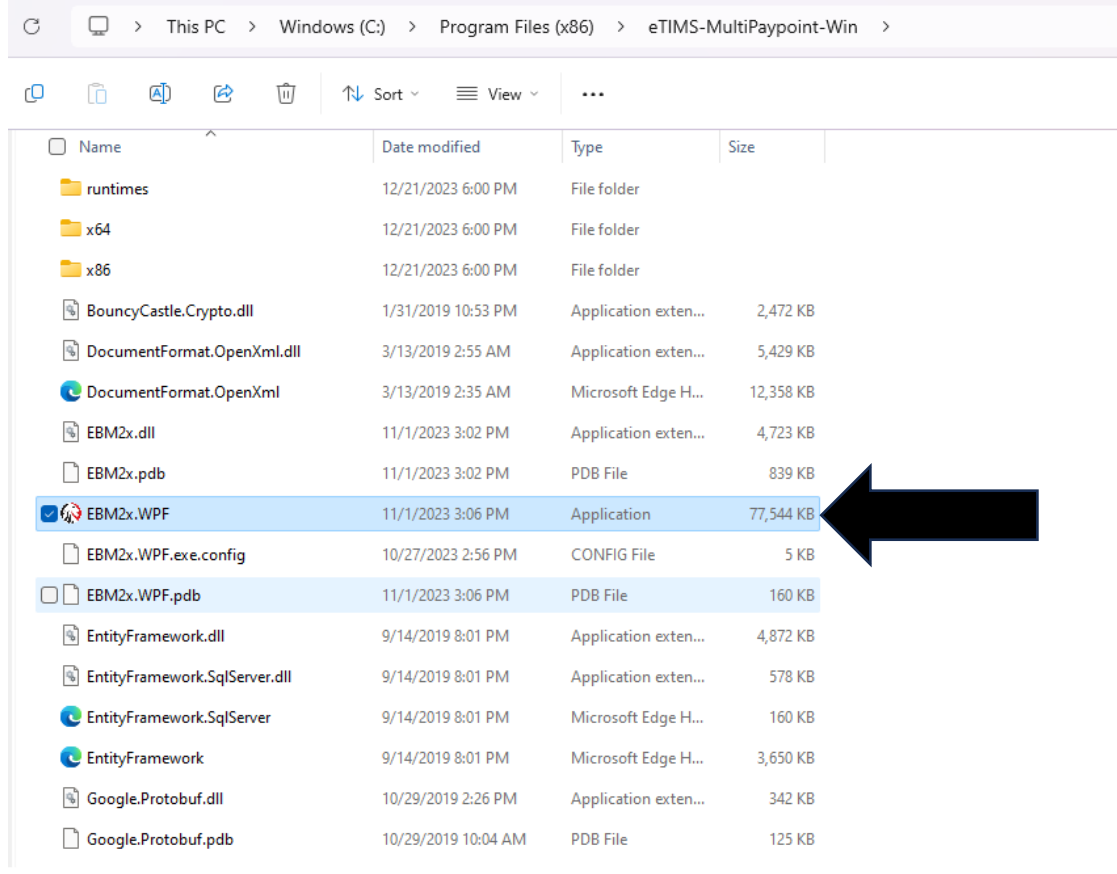

 $d$  75.7 MB

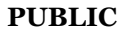

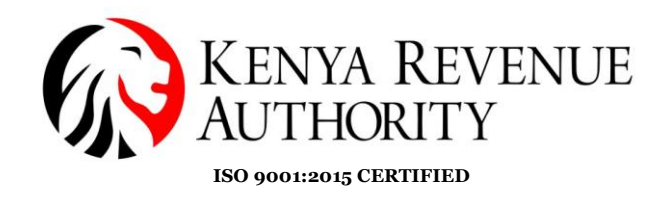

**Step 25**: The window below should appear. You will then be required to provide the details required in the fields below then click the *Initialize* button.

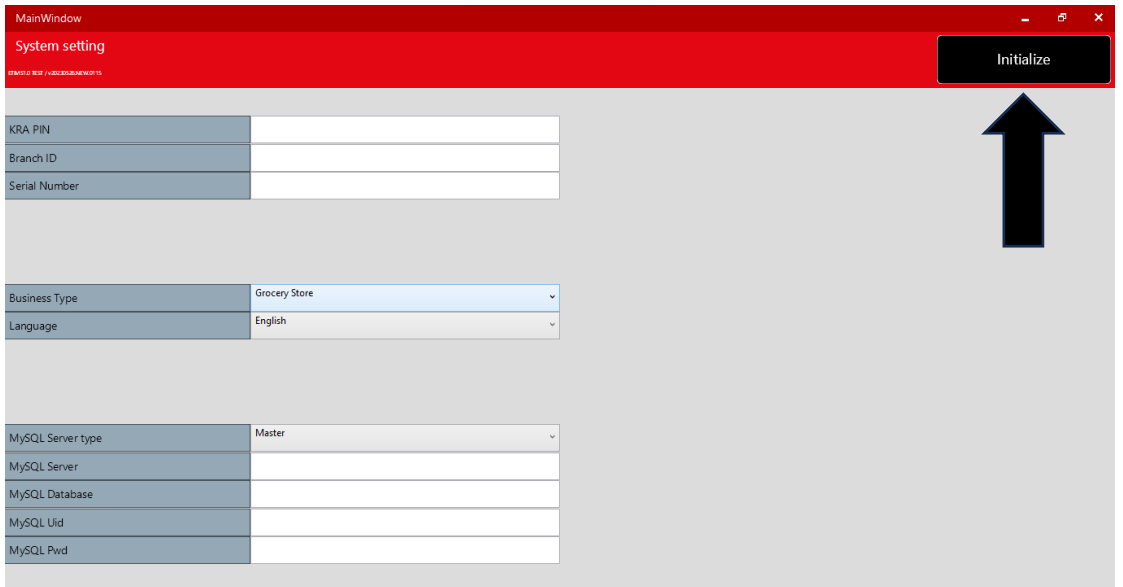

**KRA PIN** – Your PIN number

**Branch ID** – The main branch should be "00"

**Serial Number** – The device serial number

**MySQL Server type** – Either Master or Slave

**MySQL Server** – The host machine i.e. "MASTER" should be local host i.e. "127.0.0.1"

**MySQL Database** – This is the Database name used when installing MySQL -Server

**MySQL Uid** – Fill in as is in the MySQL Database field.

**MySQL pwd** – This is the MySQL password as provide in the MySQL-Server installation.

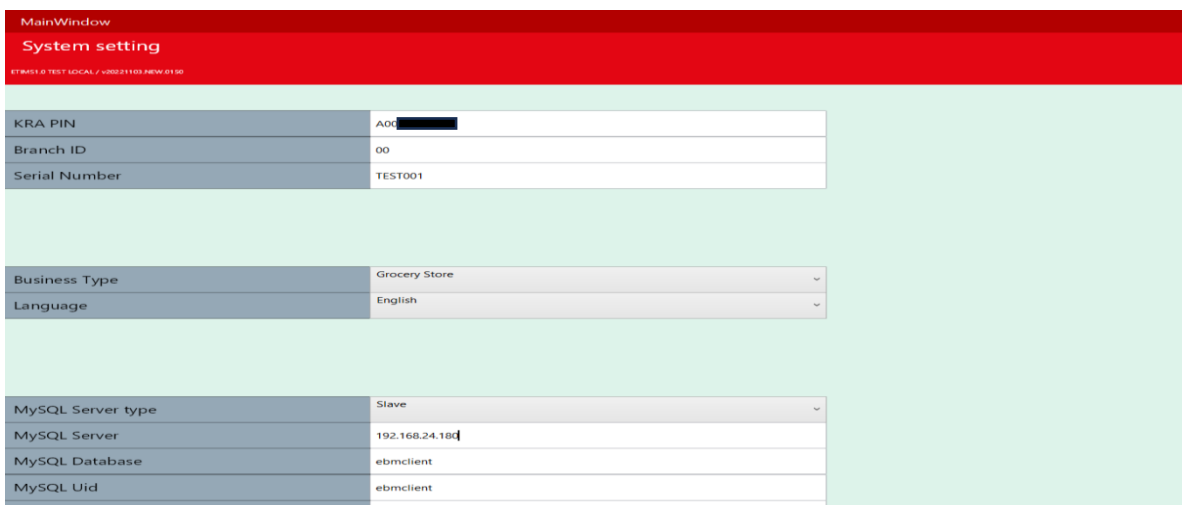

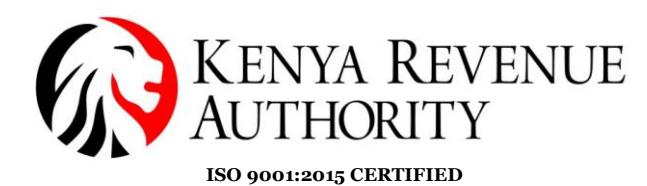

**Step 26**: The taxpayer should be directed to the Home page with two modules i.e. Management Module and the Template module that contains (Grocery, Pharmacy, Restaurant, Hotel, Speciality Store)

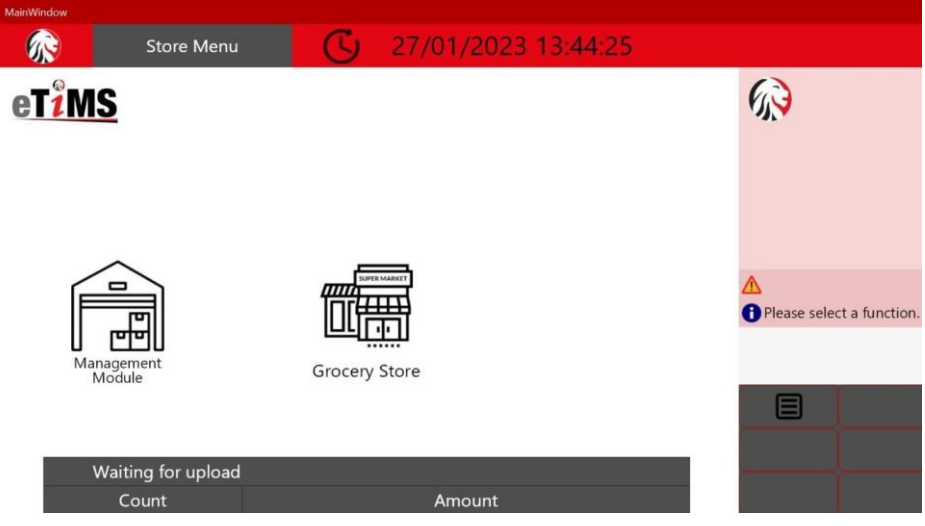

**Step 27**: As a super user, the template displays an options page i.e. User Management (create users), Item Management (add items), Customer Management (add customers).

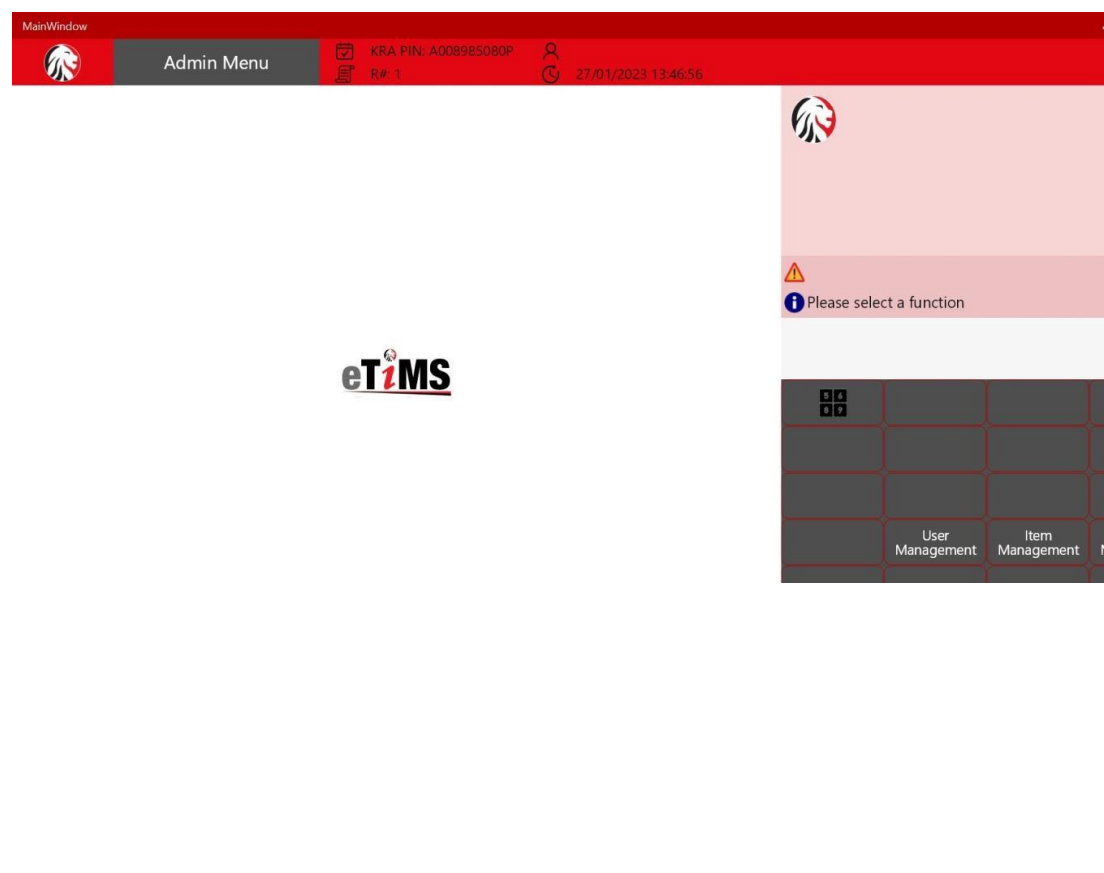

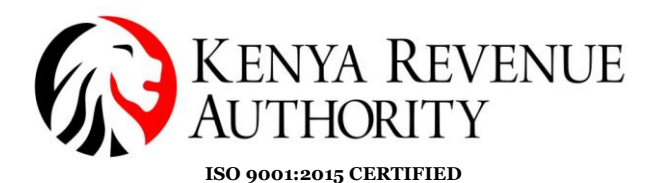

#### **USER MANAGEMENT**

**Step 28**: The User management option creates users with either admin or user permissions and saves them via the Save button.

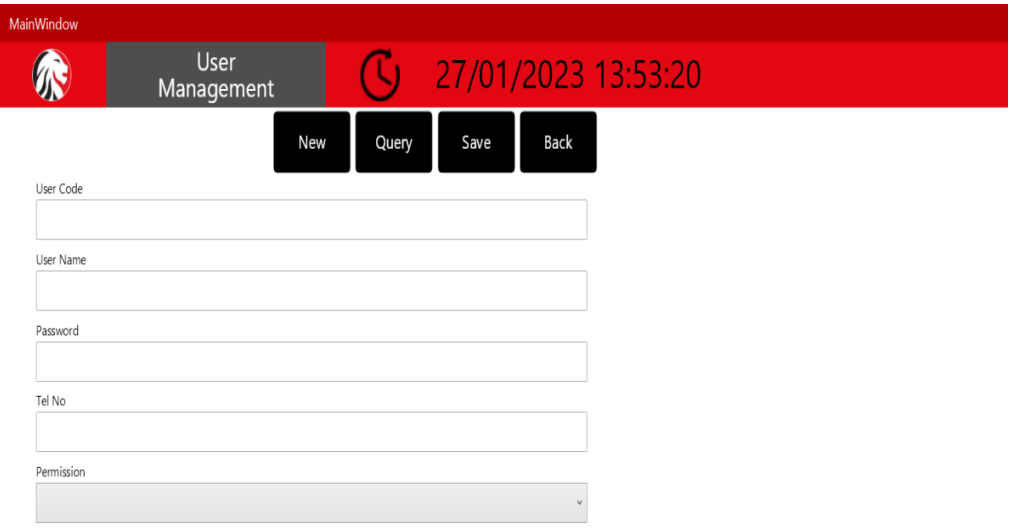

**Step 29**: Upon logging in to the management module, the super user logs in to create auser and assign permissions

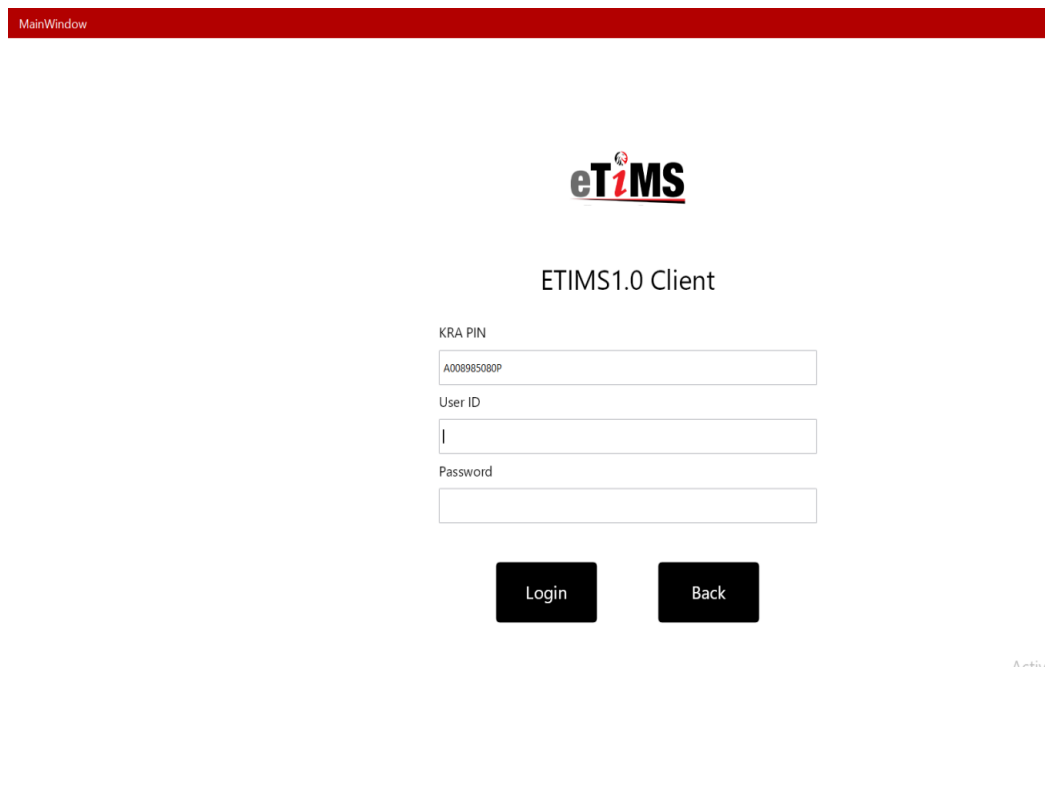

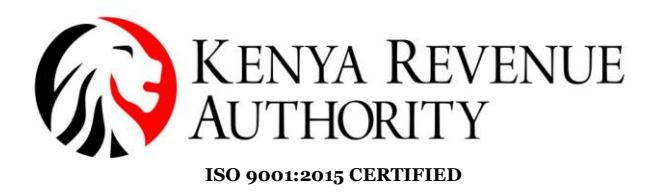

### **Step 29**: Click the *User* button.

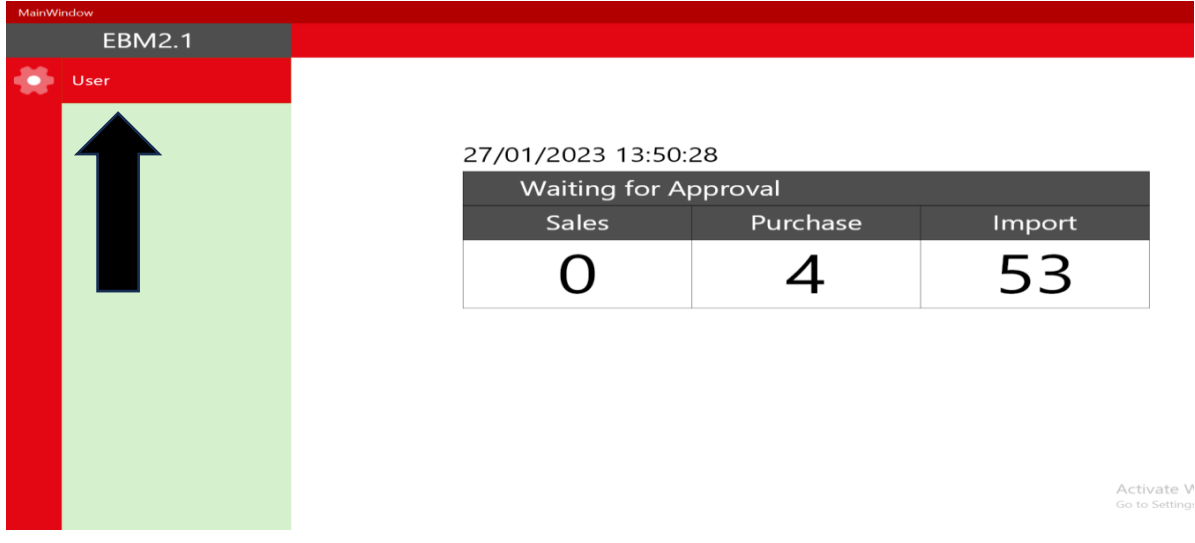

**Step 30**: Appropriately fill all the fields and check all the boxes to allow the user all rights. Click the *Save* button once done.

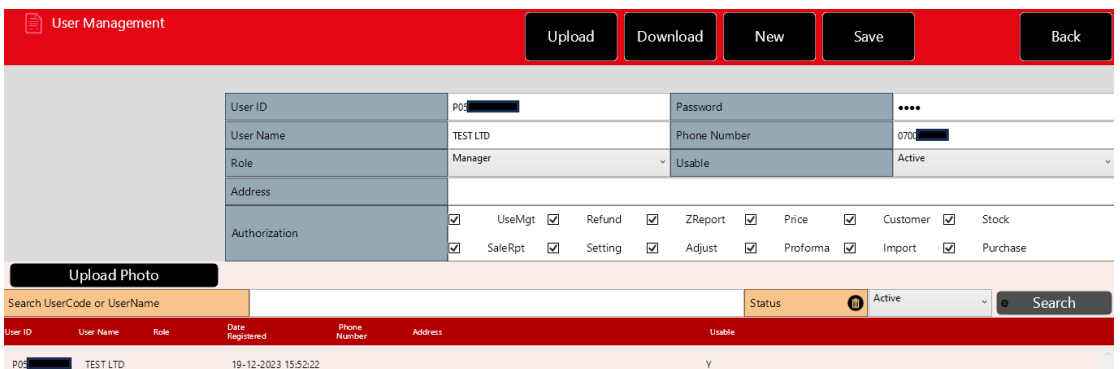

**NB:** The *Upload* button, imports a list of users into the eTims Multi Paypoint windows.

The *Download* button, pulls user data from eTims Multi Pay point windows to your local machine

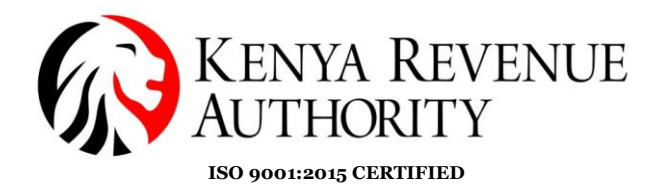

**Step 31:** The newly created user should appear at the bottom of the page. Click on the *Back* button to exit the User Management module.

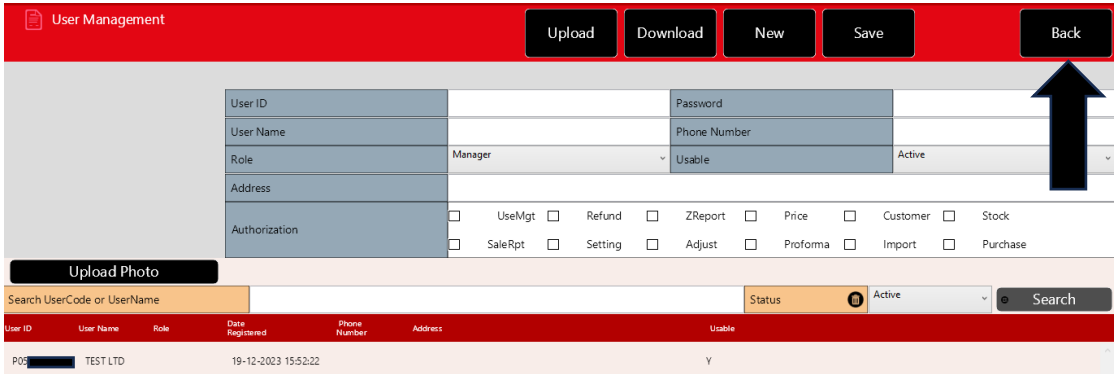

**Step 32**: Click the *Logout* button.

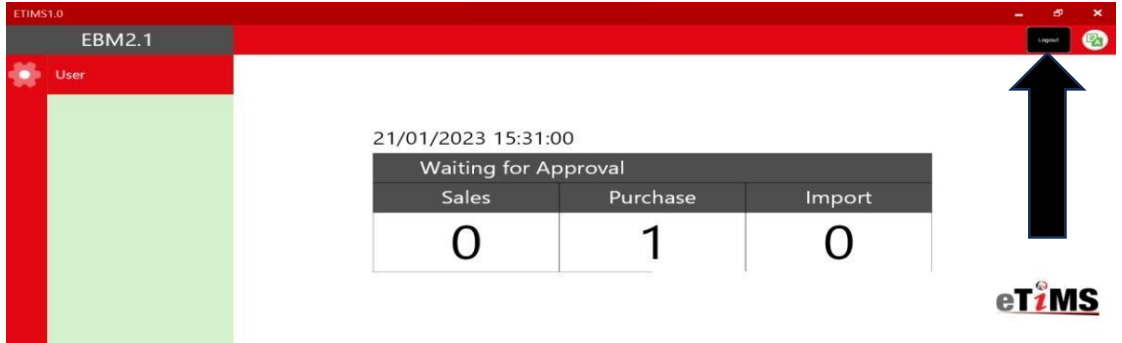

**End of user creation**

**PUBLIC**

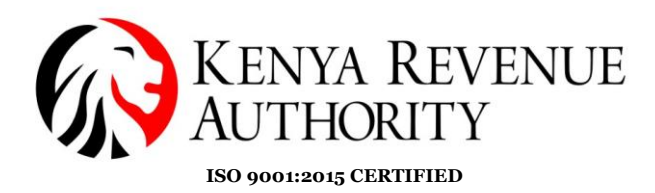

**Step 33**: On the homepage click on the *Management Module*.

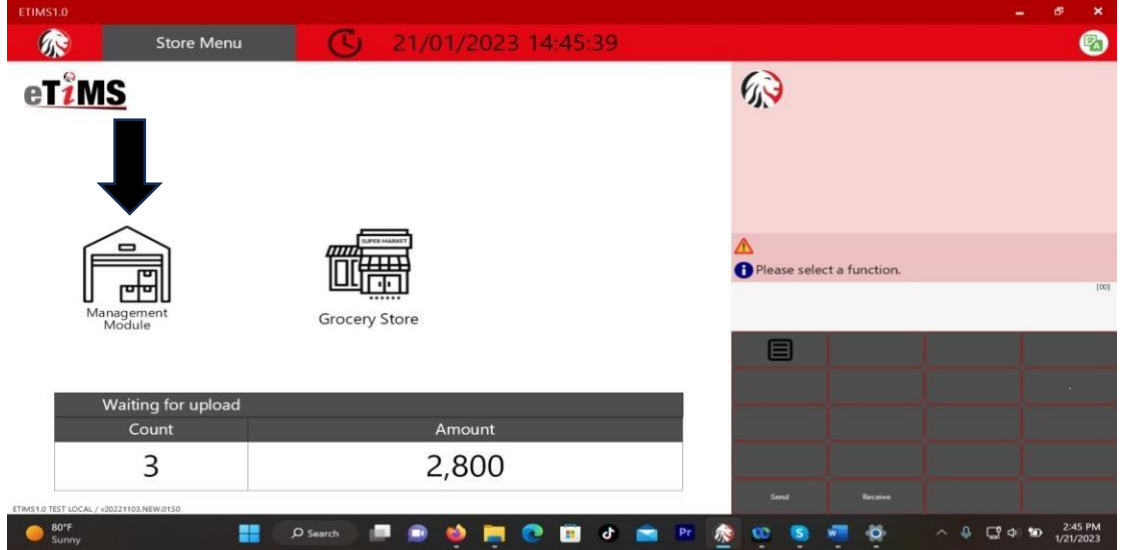

**Step 34:** Log in using the user credentials you created i.e. UserID and Password.

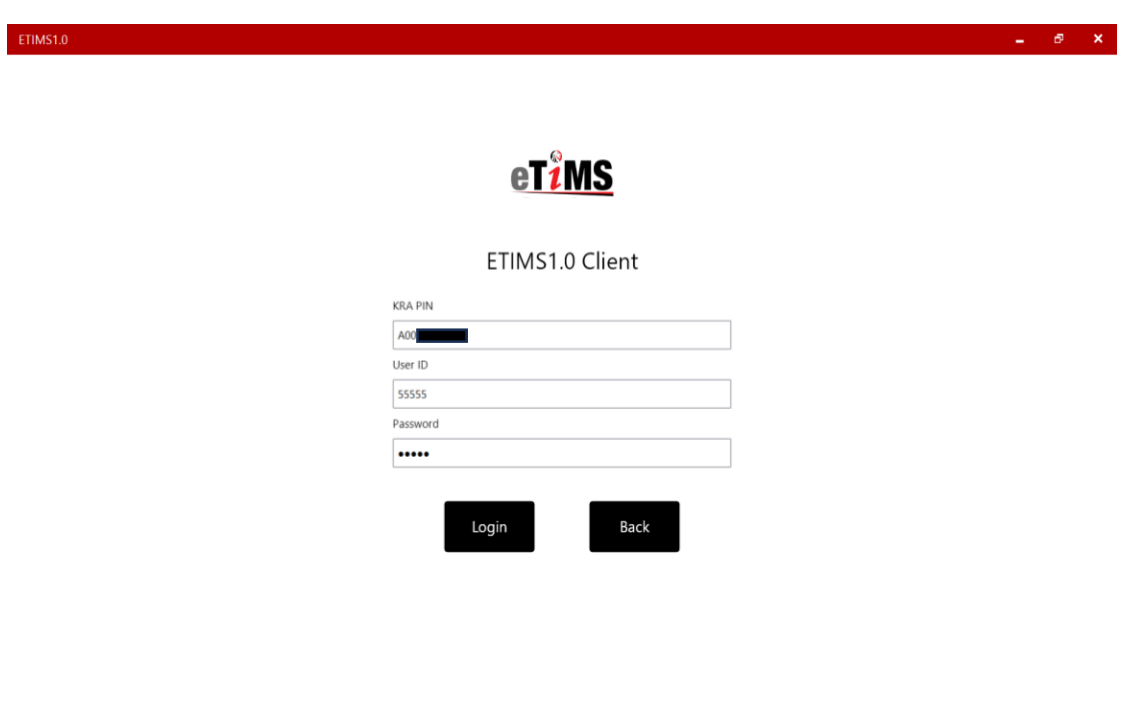

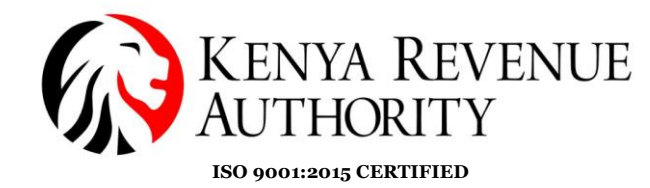

#### **ENVIRONMENT MODULE**

**Step 35**: You can modify your user details (password and system settings) by simply clicking the *Environment* module.

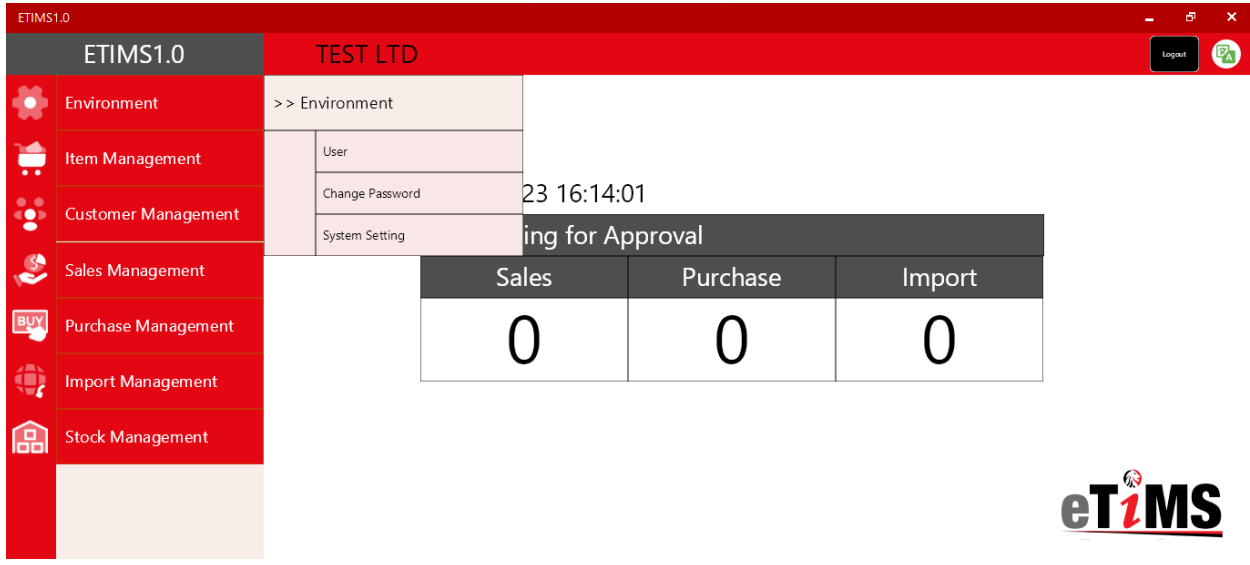

**NB:** Under *System Setting*, the taxpayer should configure the bluetooth printer they intend to use to print out the invoices generated by manually filling in the printer model number on the *Port Or Printer name* field and set paper size to read 58mm. Save once done.

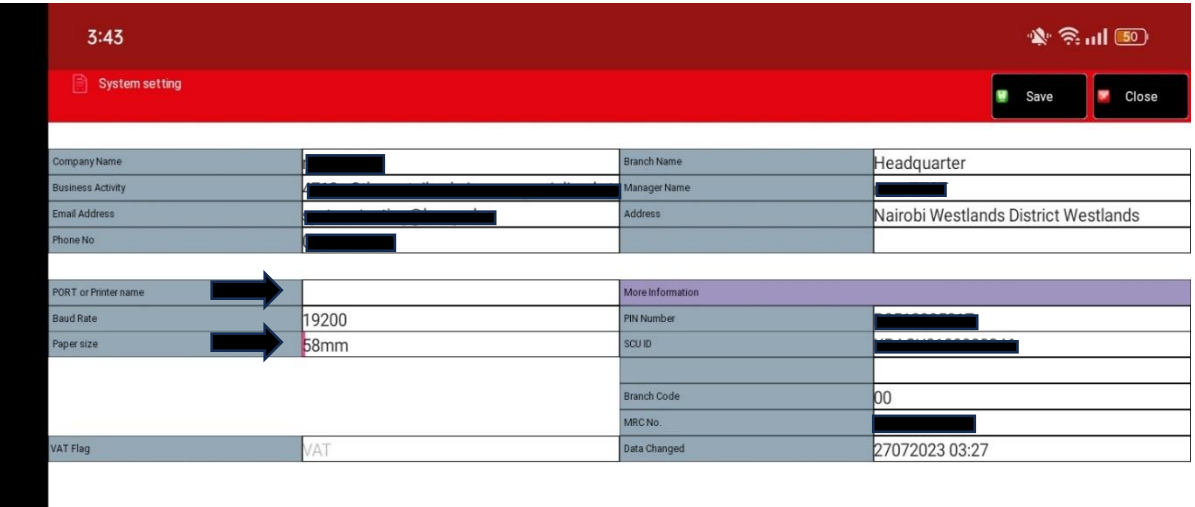

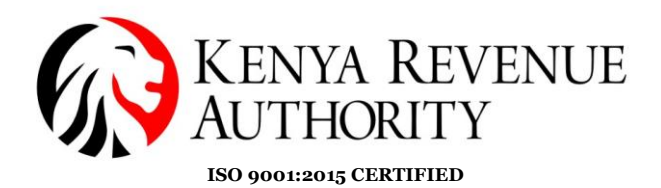

### **ITEM MANAGEMENT MODULE**

**Step 36**: Under *Item Management Module* click *item*, which should land the taxpayer on the page for item registration.

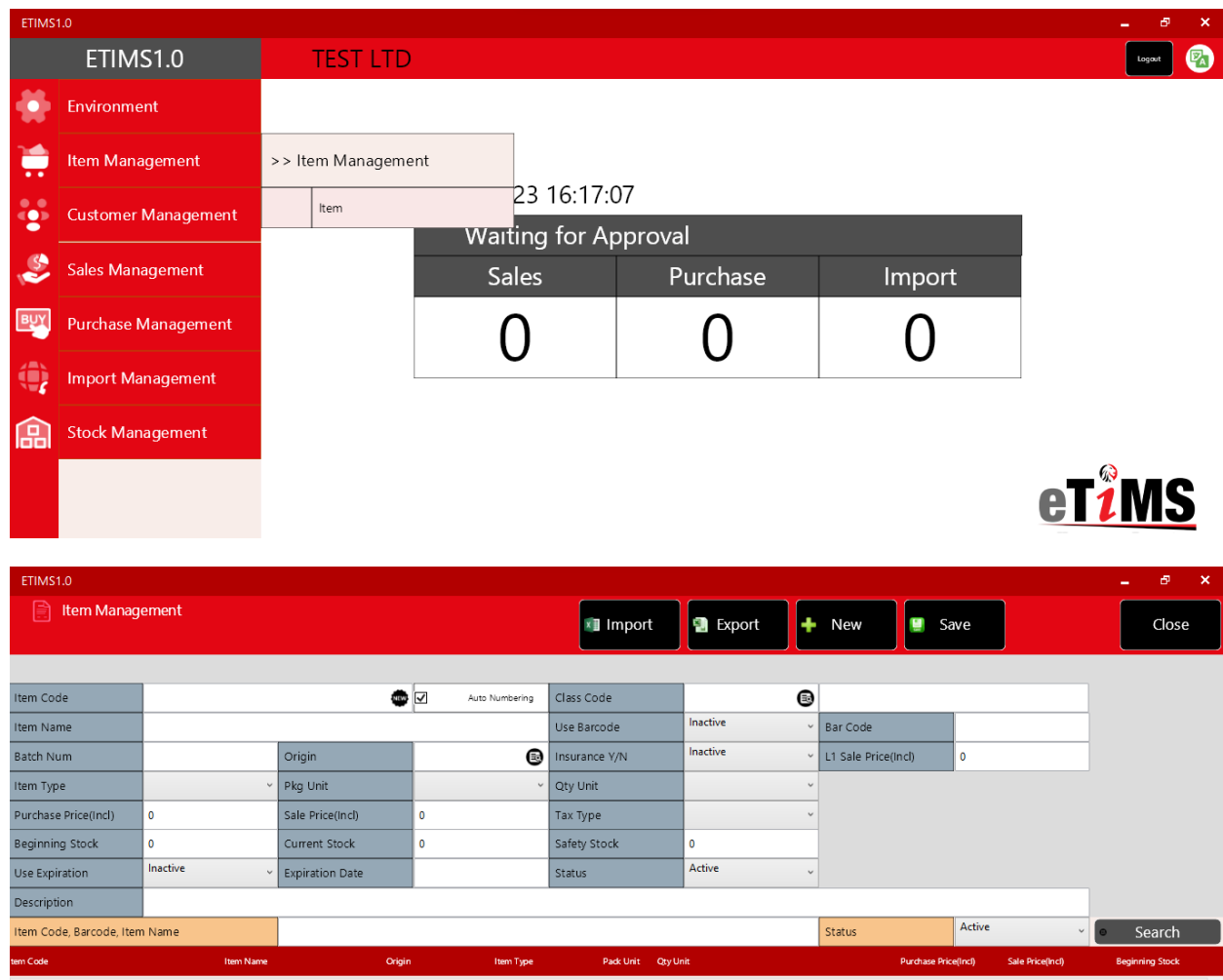

**Step 37:** To create the item/service, start by clicking the black search button next to the class code.

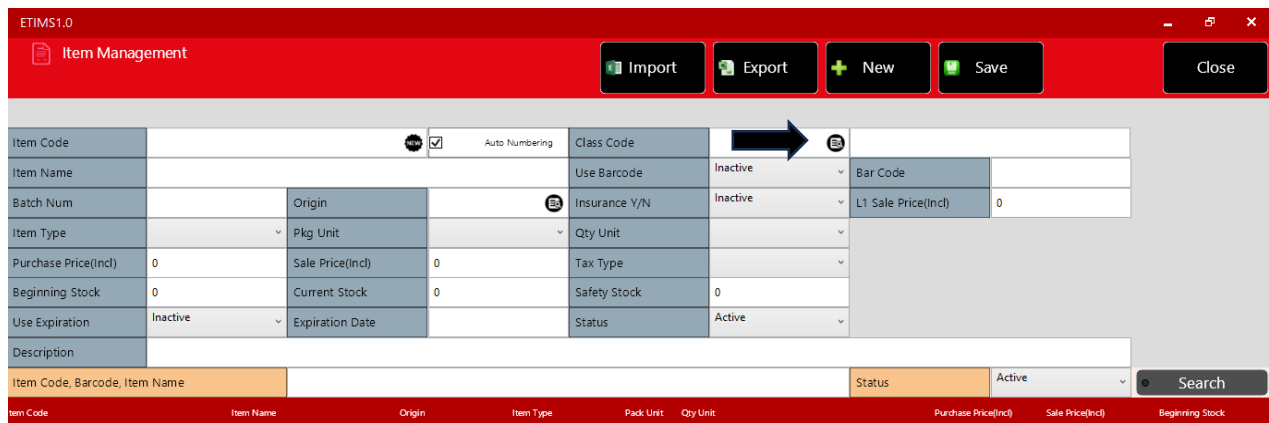

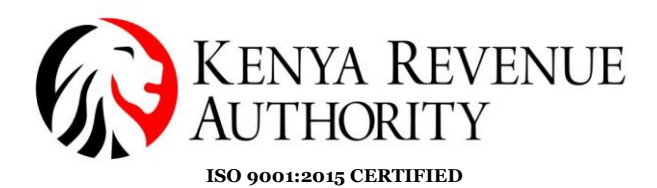

**Step 88:** You can search for items by name or code. Manually key in the name/code of the product or service in the space provided and click the *Search* button.

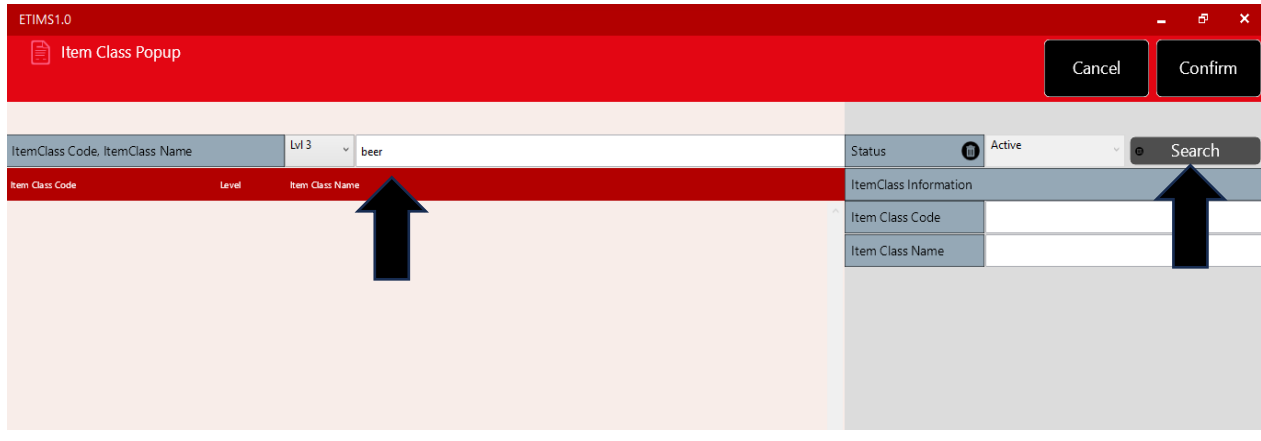

**NB:** There are 5 levels to the Item Class. If the item doesn't feature in one of the levels, you can search in the other levels.

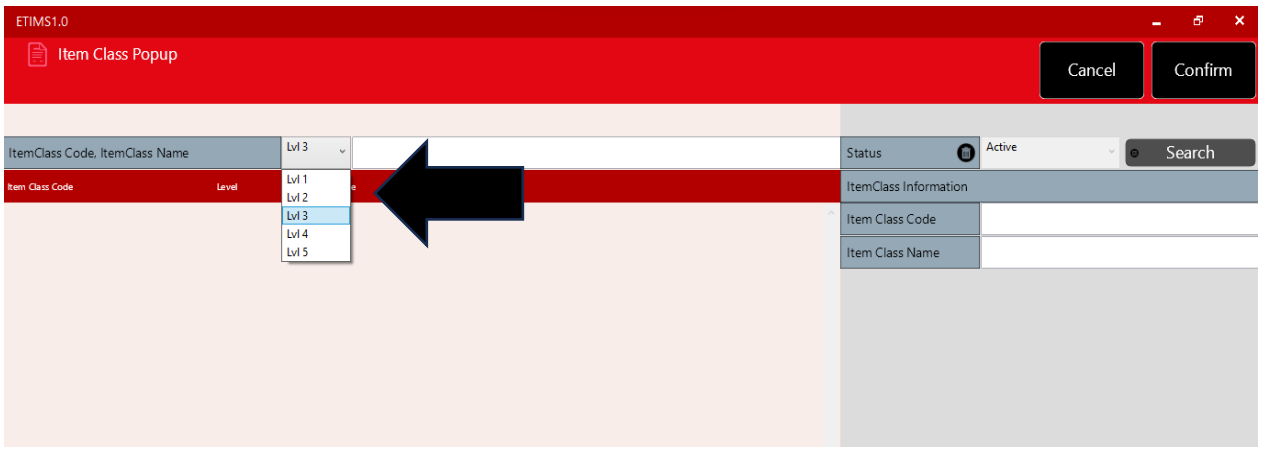

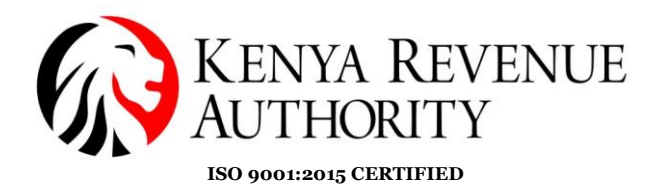

**Step 39:** After finding the item, select it. Once the data populates on the fields on the right-hand side, click *Confirm*.

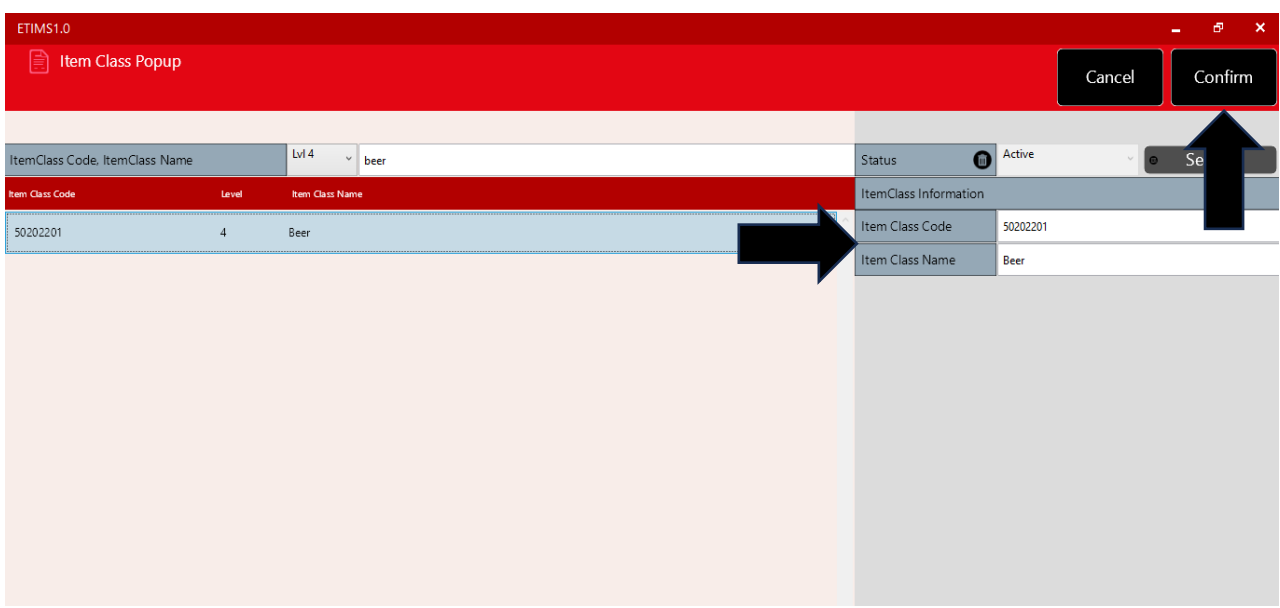

**Step 40**: Provide the required information in the various fields i.e. item name, origin, item type, packaging unit, quantity unit, purchase price, sale price, tax type, beginning stock and expiration date if applicable.

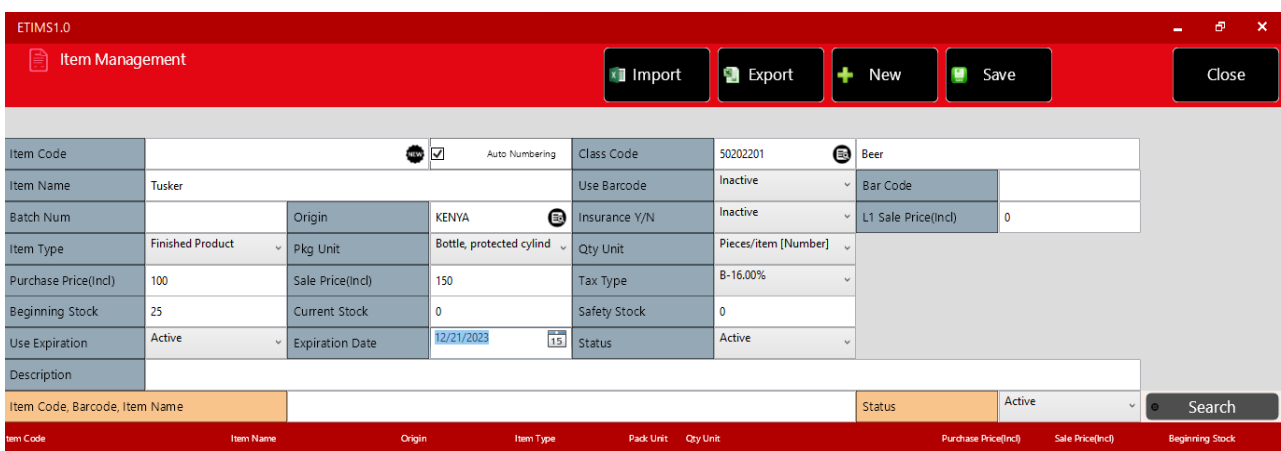

**NB:** For a taxpayer registered for VAT, both the purchase price and the sale price should be **VAT inclusive**.

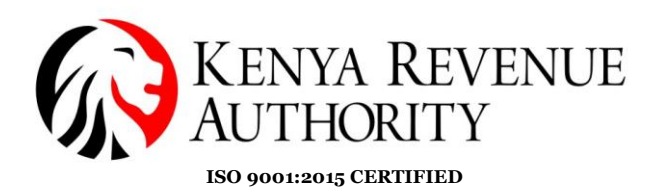

### For a Non-VAT taxpayer the Tax Type will display '*Non VAT'*.

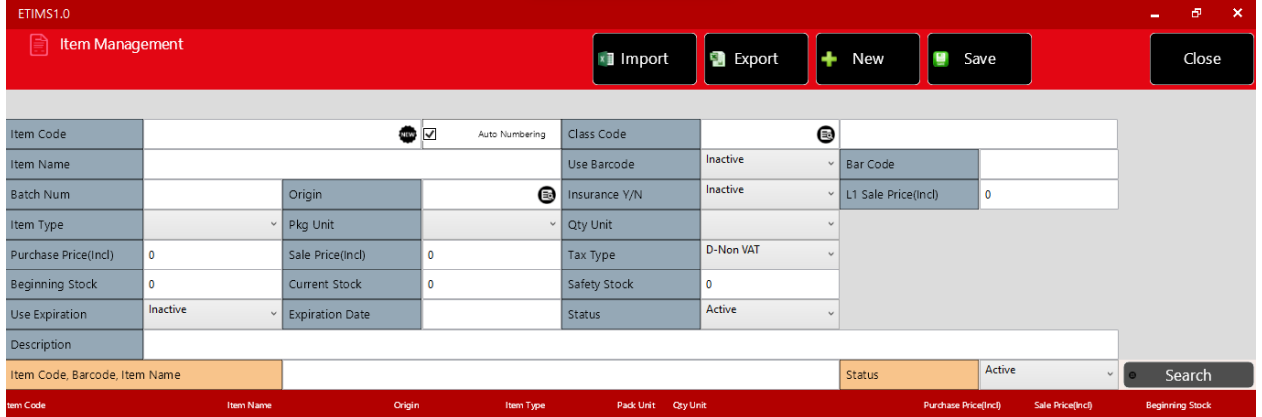

**Step 41**: Click on the black button labelled *NEW* to autogenerate the item code then click *Save.*

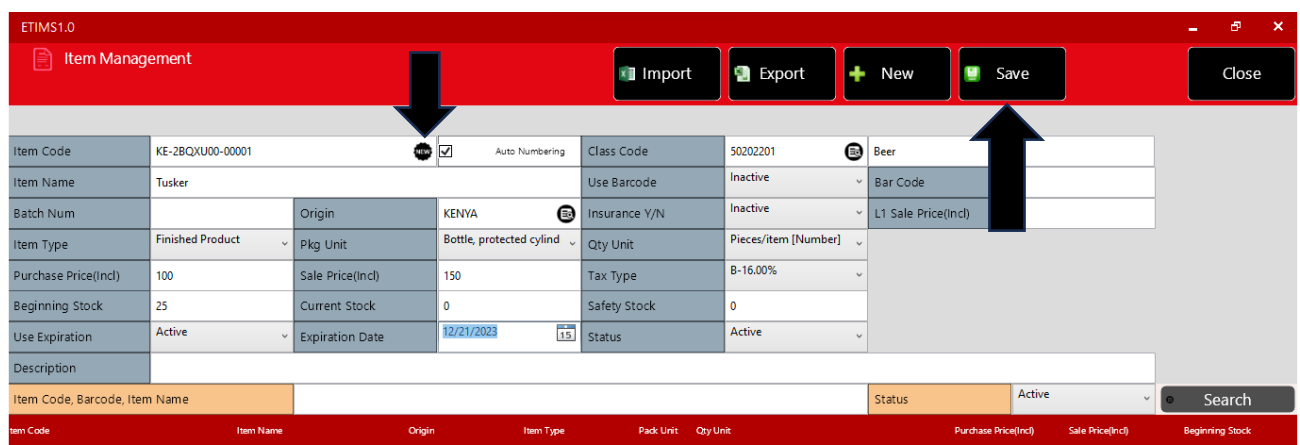

**End Of Item Registration Process**

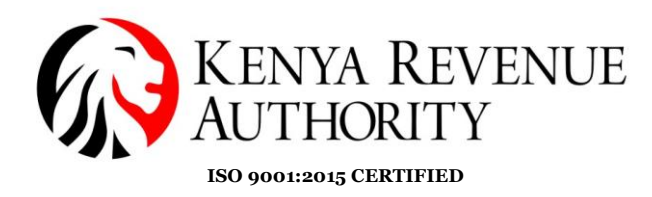

### **CUSTOMER MANAGEMENT MODULE**

**Step 42:** Click on the *Customer Management* module and select *Customer*.

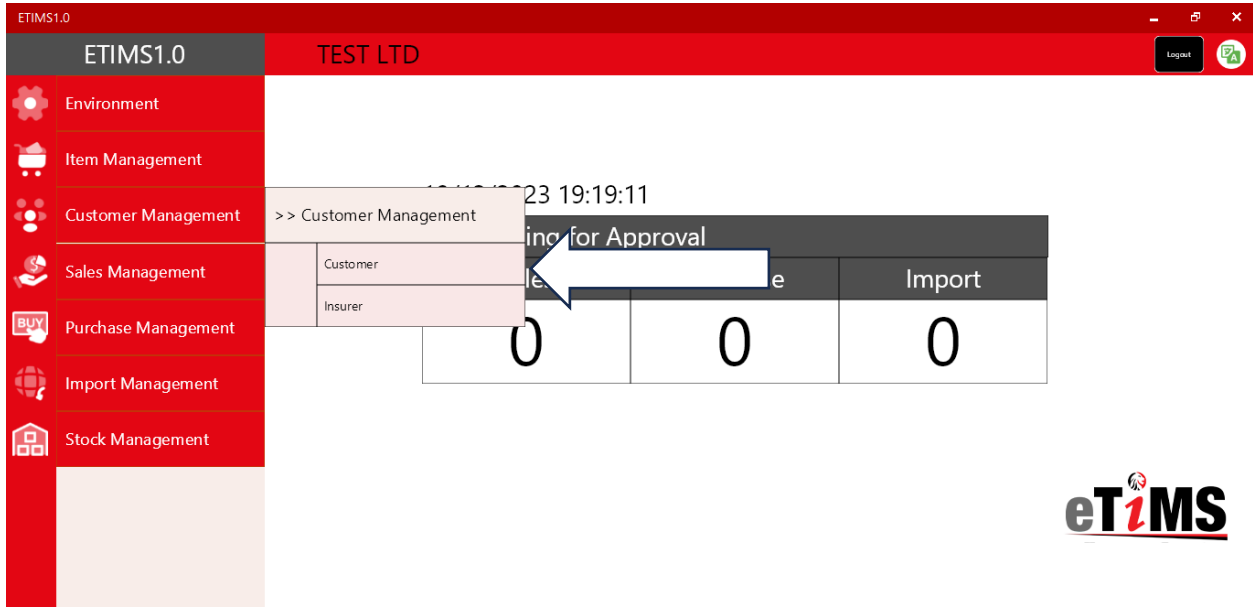

**Step 43**: Fill in the details of the customer in the various fields and *Save*.

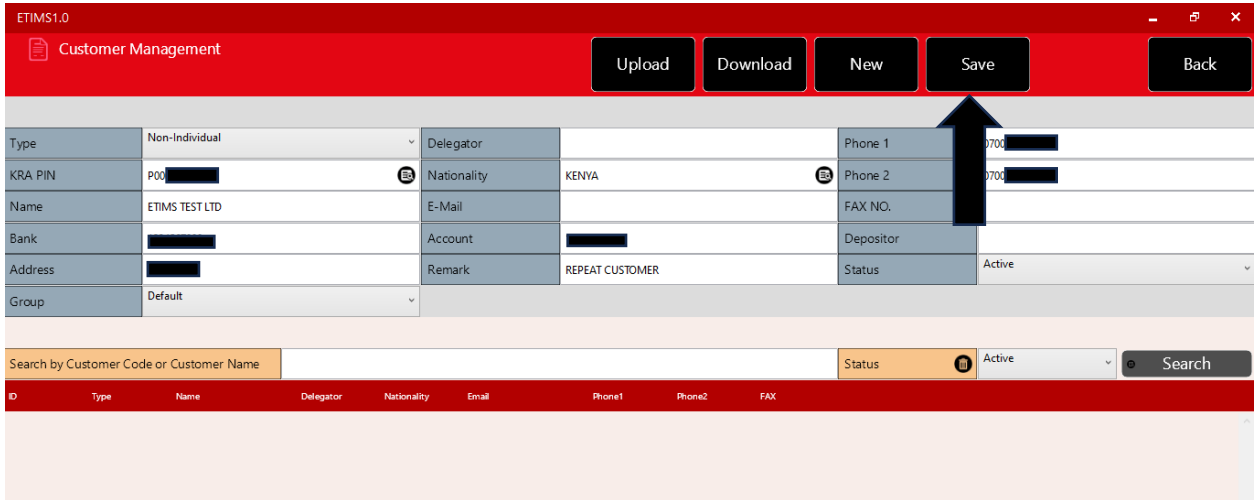

**End Of Customer Registration**

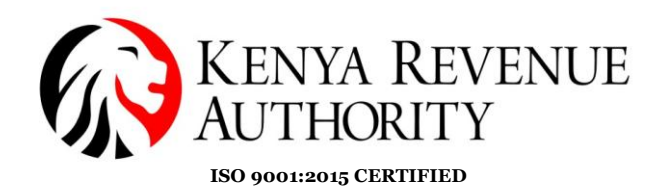

**SALES MANAGEMENT MODULE Step 44**: Click on the *Sales Management* button.

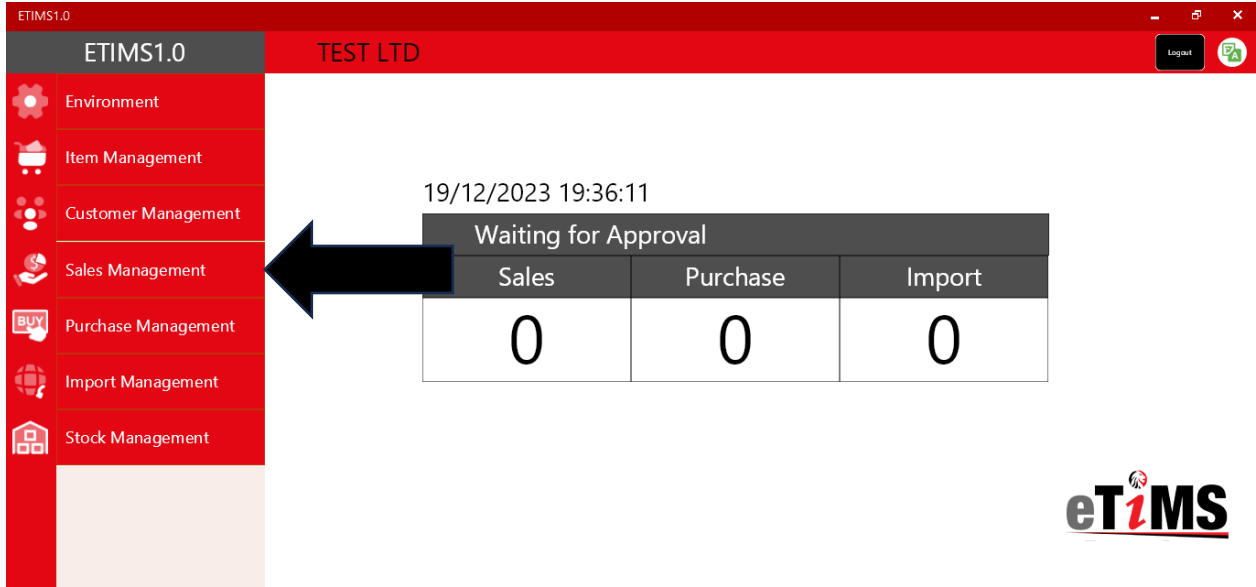

### **Step 45:** Select *New* to create a new invoice.

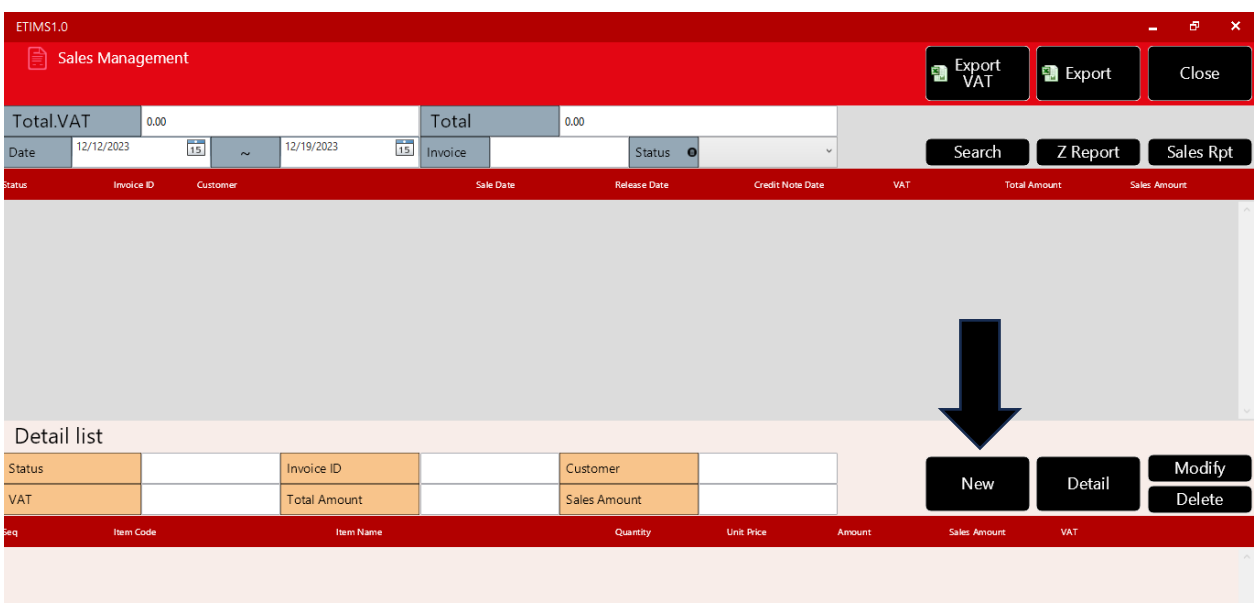

**PUBLIC**

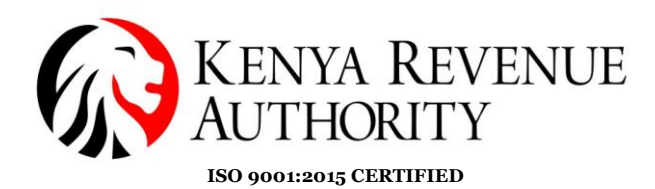

**Step 46**: Click *Yes* on the dialogue box that appears.

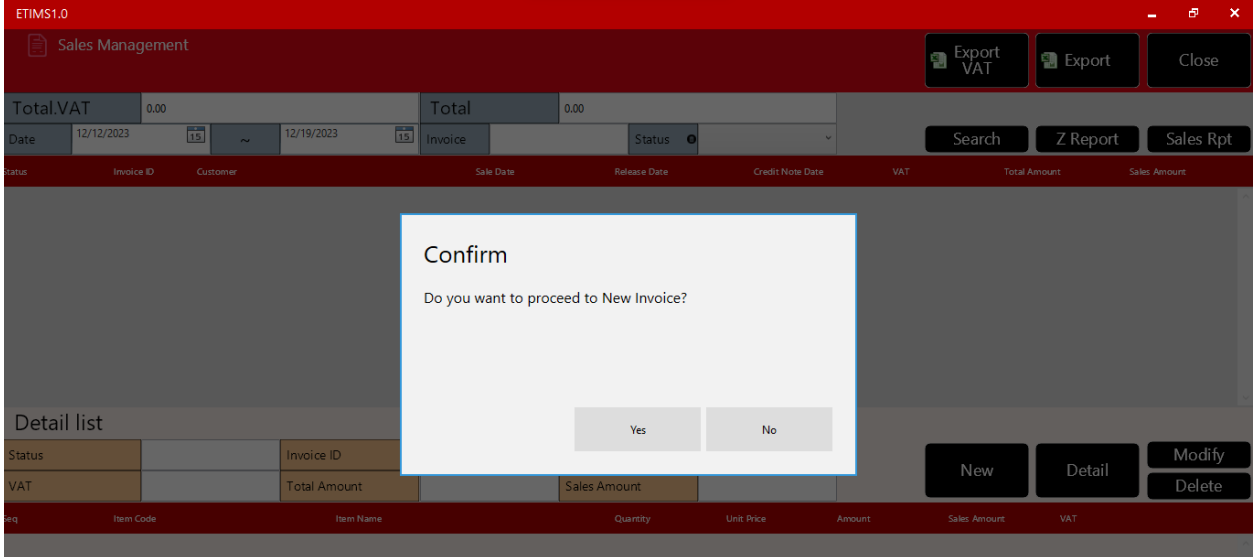

**Step 47**: On the *Sale Registration* form click on the search button on the *Customer ID* field.

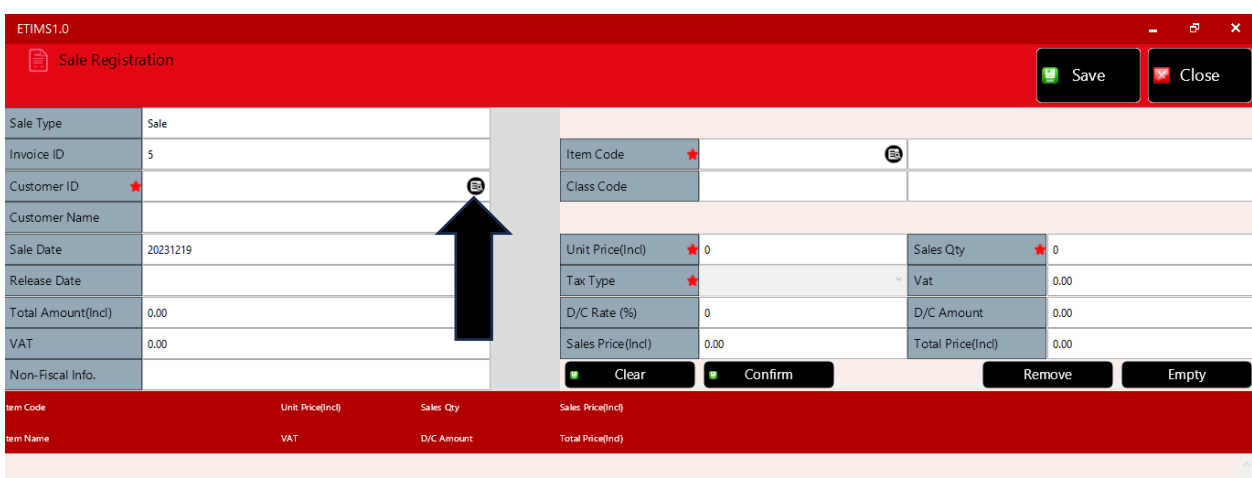

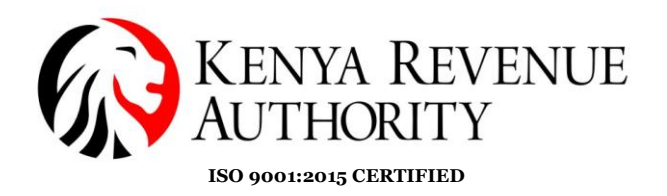

**Step 48**: Select the customer you intend to invoice then click the *Confirm* button.

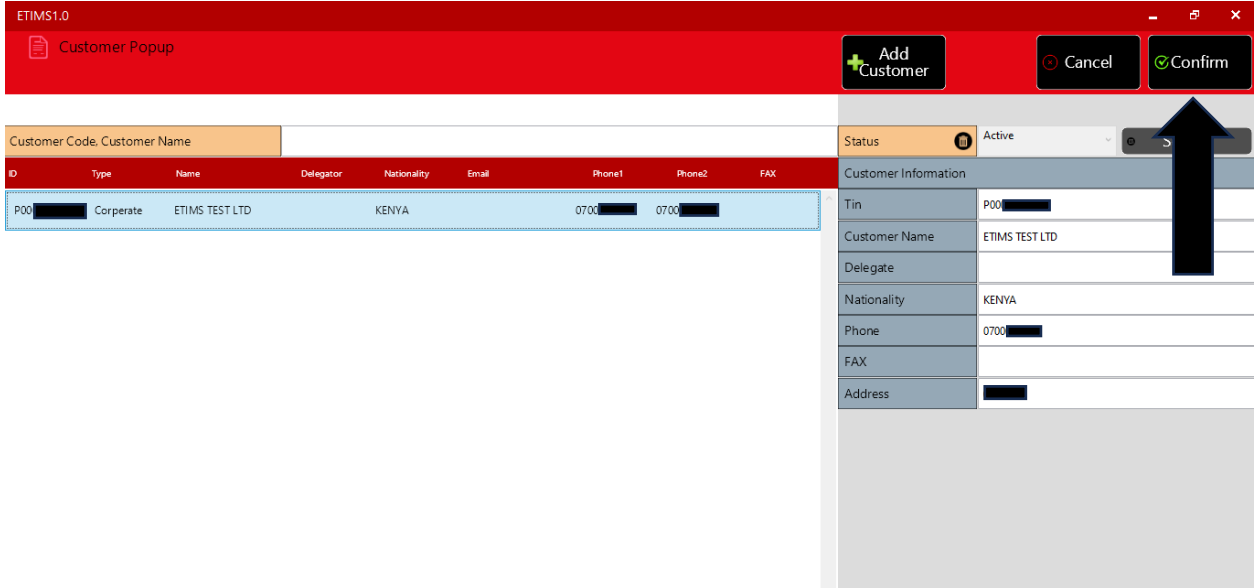

**NB**: You need to have created the customer(s) in the *Customer Management* module prior in order to access them in the *Sales Management* module.

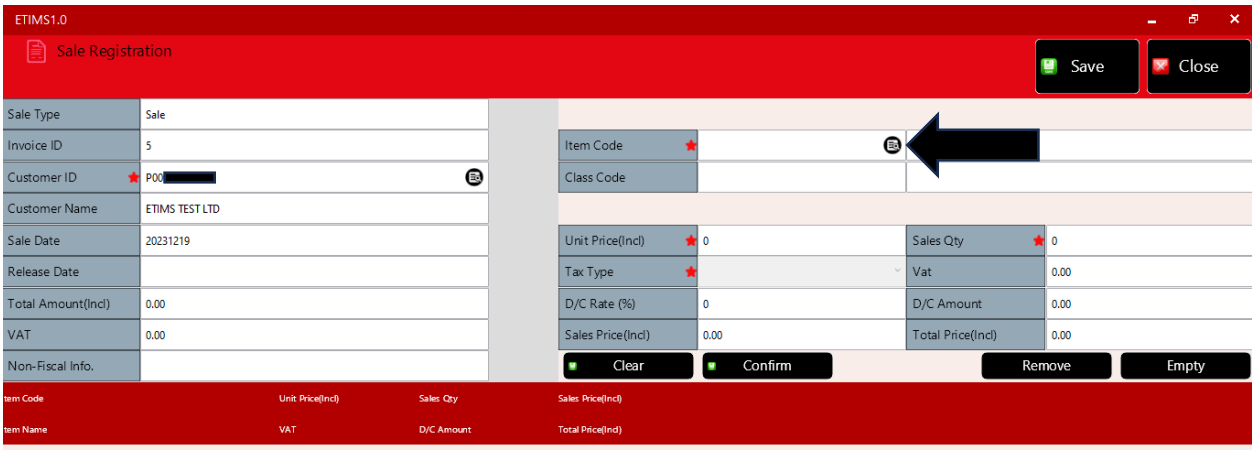

**Step 49**: Click on the search button on the *Item Code* field.

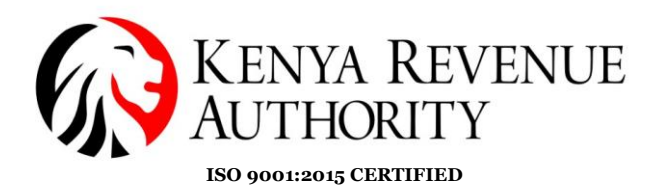

#### **Step 50**: Select the item you intend to include in your invoice then click the *Confirm* button.

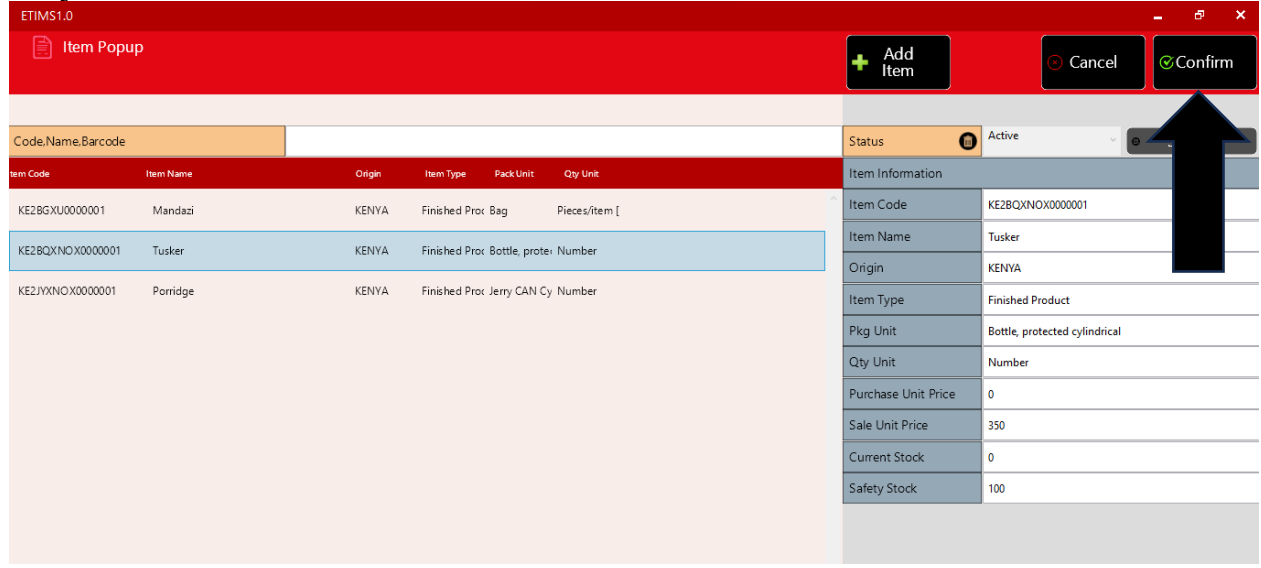

**Step 51**: Provide the quantity being supplied then click the *Confirm* button.

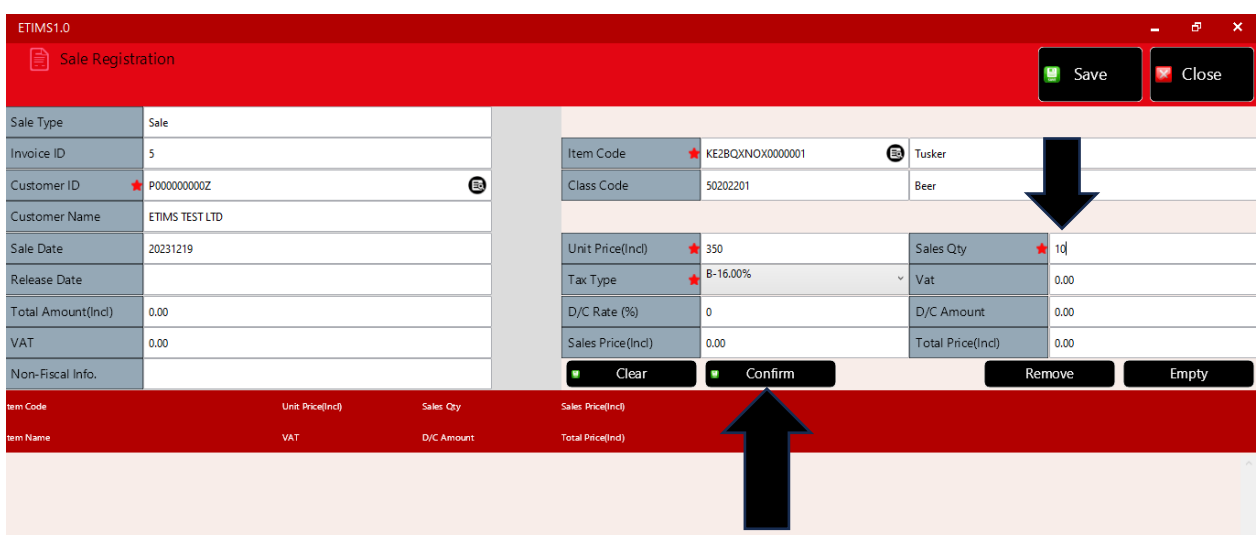

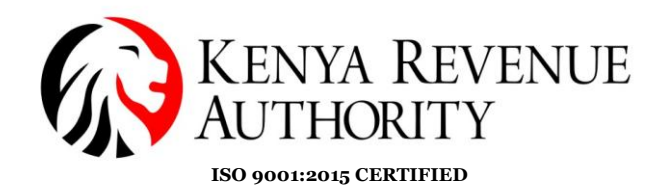

**Step 52**: Click save.

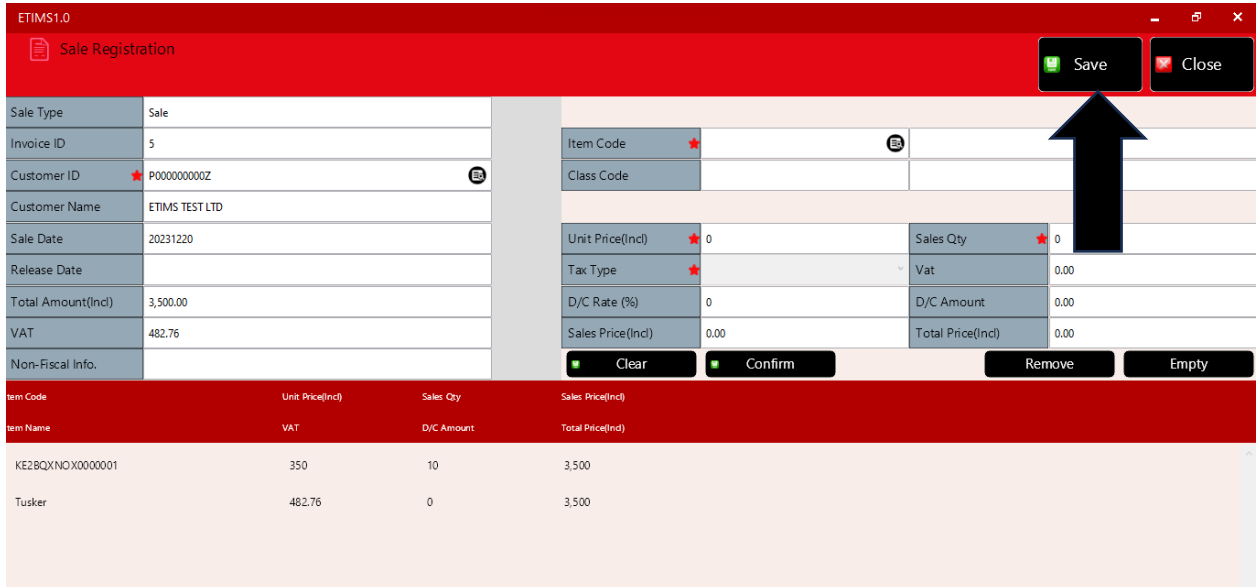

**Step 53:** The saved transaction should appear under the *Sales Management* tab with the status *'Wait for Approval'.* Select the saved transaction then click on the *Details* button.

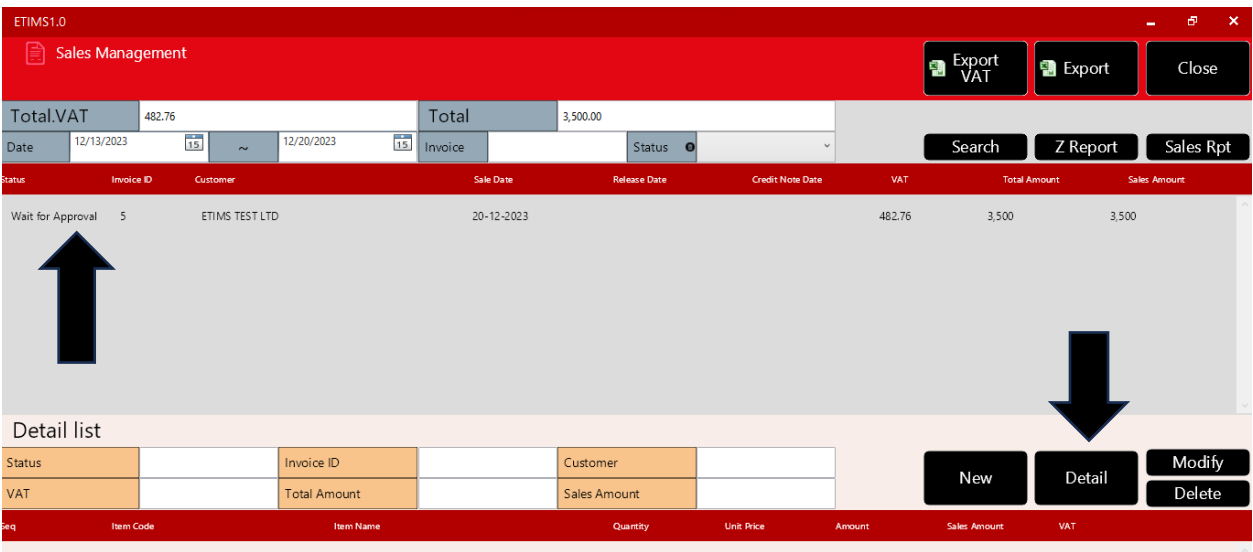

**PUBLIC**

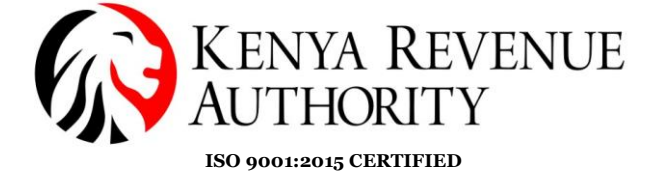

**Step 54:** Click on the *Approve* button.

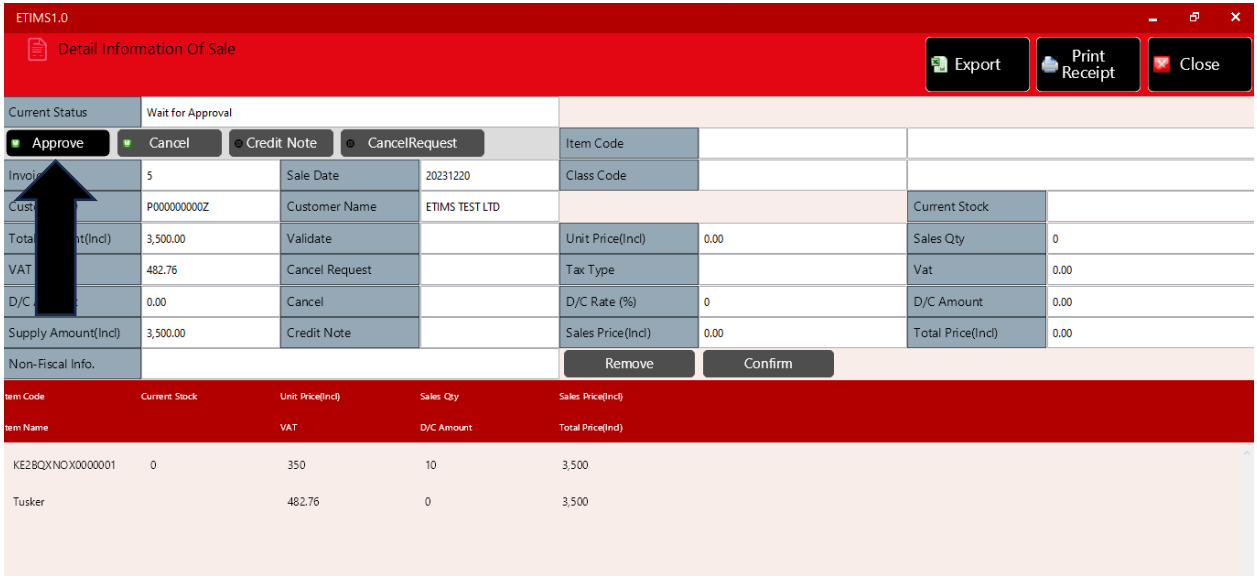

## **Step 55**: Confirm by clicking *Yes***.**

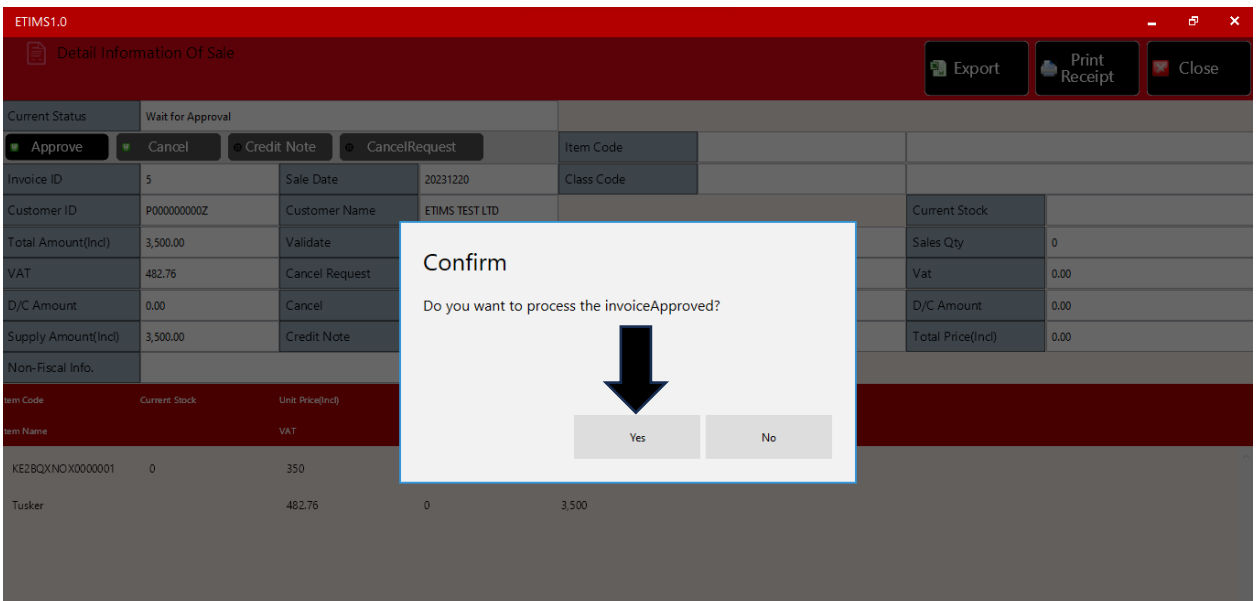

**PUBLIC**

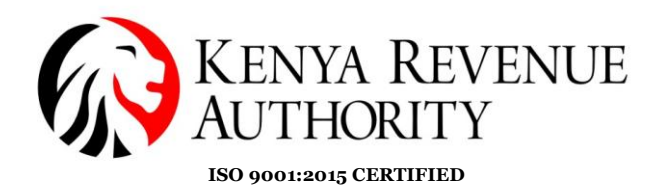

**Step 56:** The taxpayer is to select the mode in which they will be receiving payment.

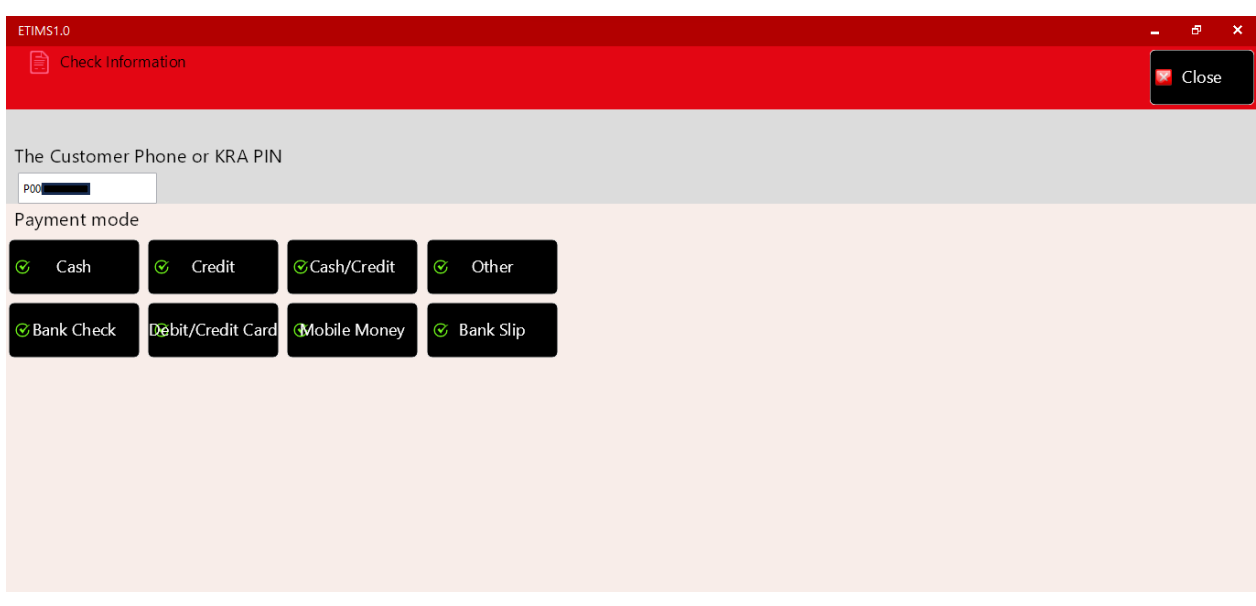

## **Step 57:** If connected to a thermal printer click on the *Print Receipt* button.

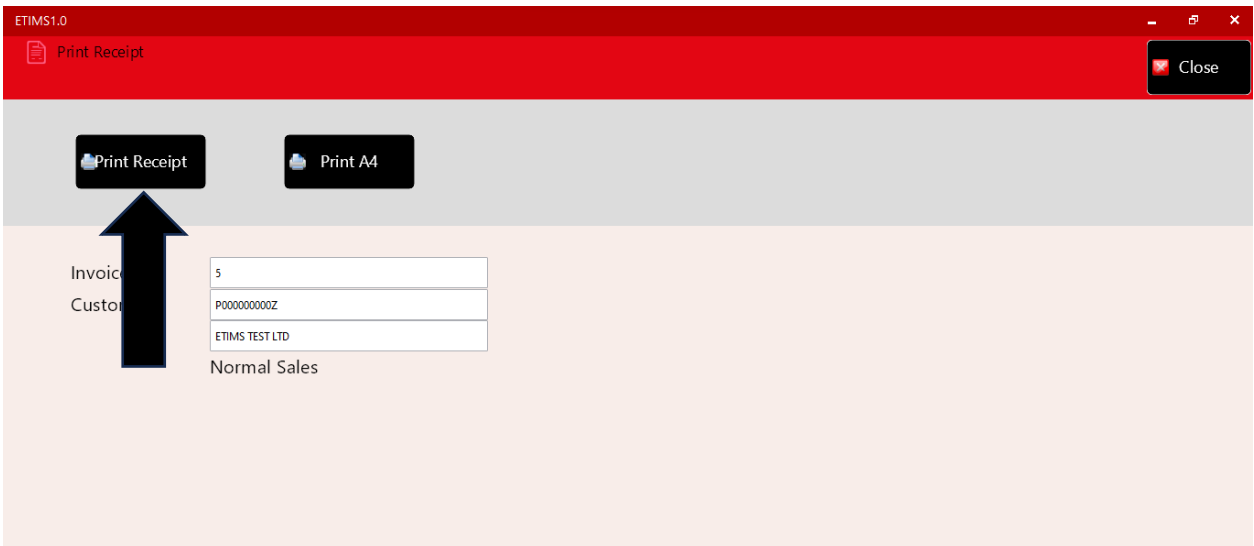

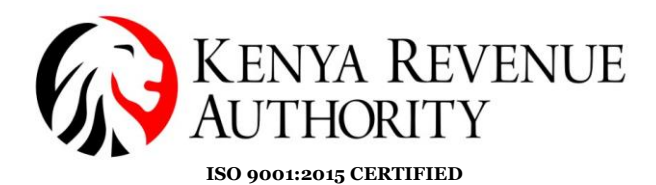

#### **HOW TO GENERATE A CREDIT NOTE**

**Step 58:** Select the transaction you wish to issue a credit note for then click on the *Detail* button.

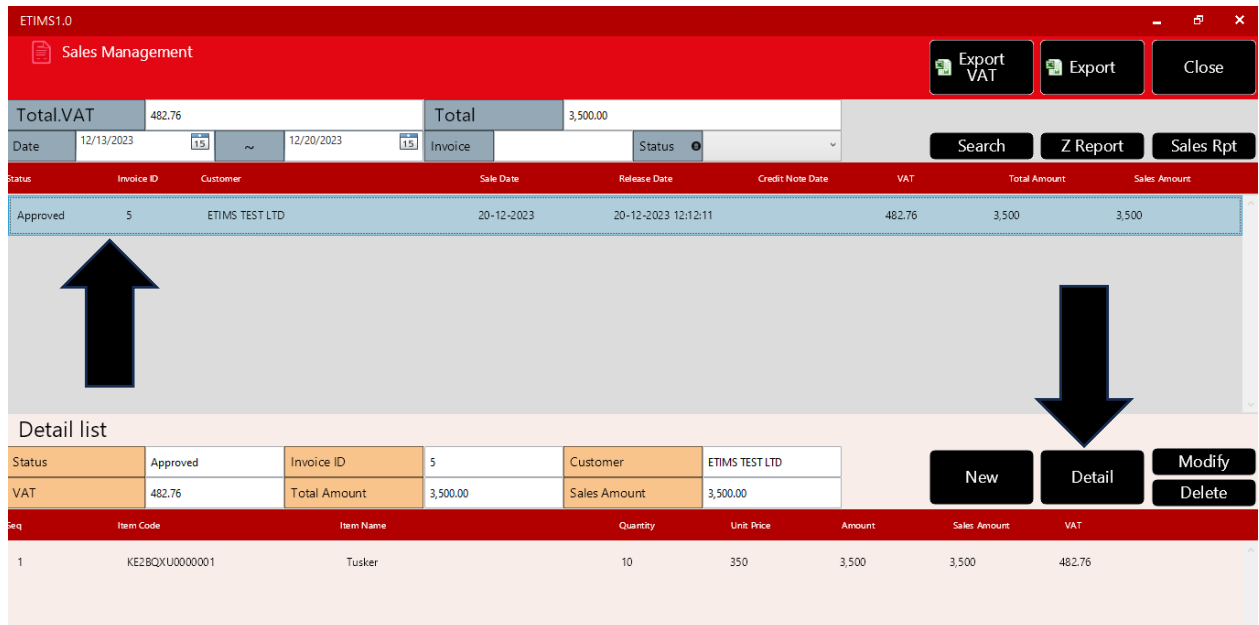

### **Step 59:** Click the *CancelRequest* button and confirm by selecting *Yes*.

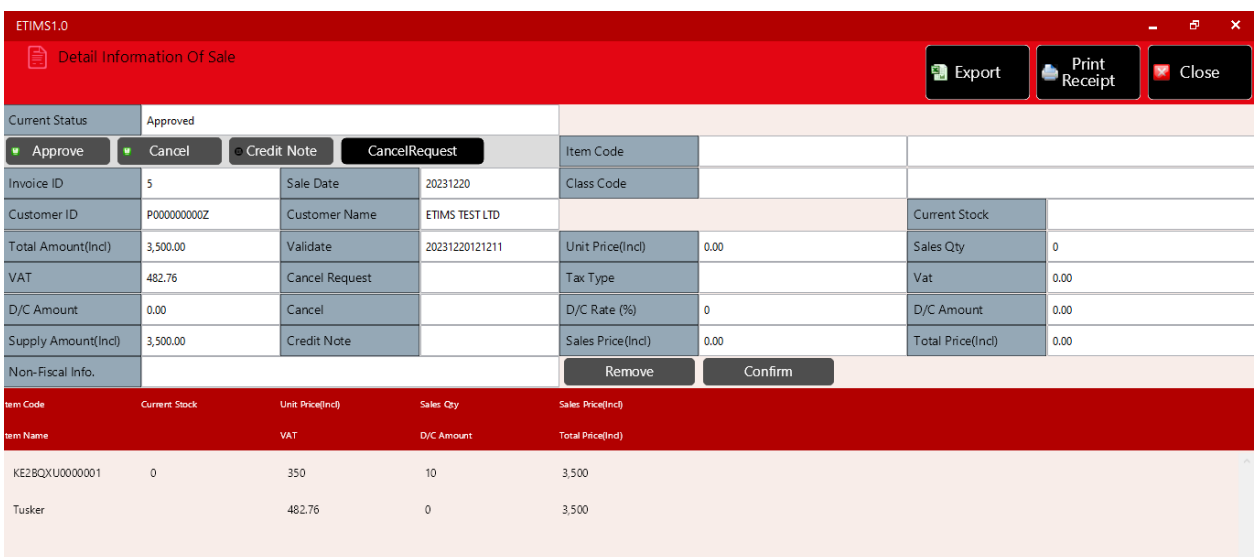

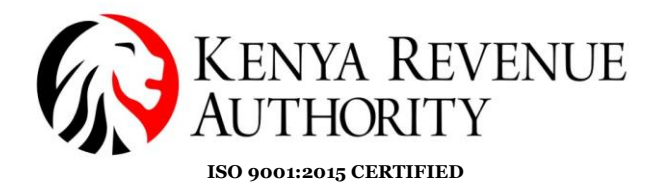

**Step 60:** Note that the status of the transaction reads *CancelRequested*. Select the transaction again then click the *Detail* button.

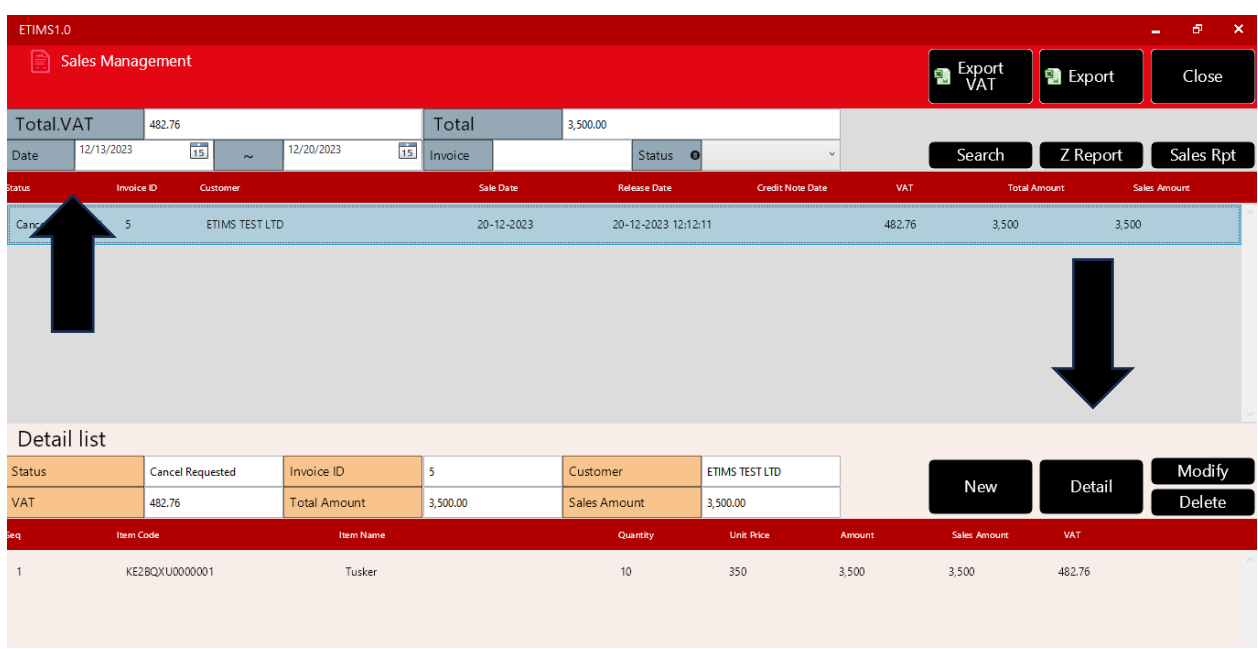

### **Step 61**: Click on the *Credit Note* button and confirm by clicking *Yes*.

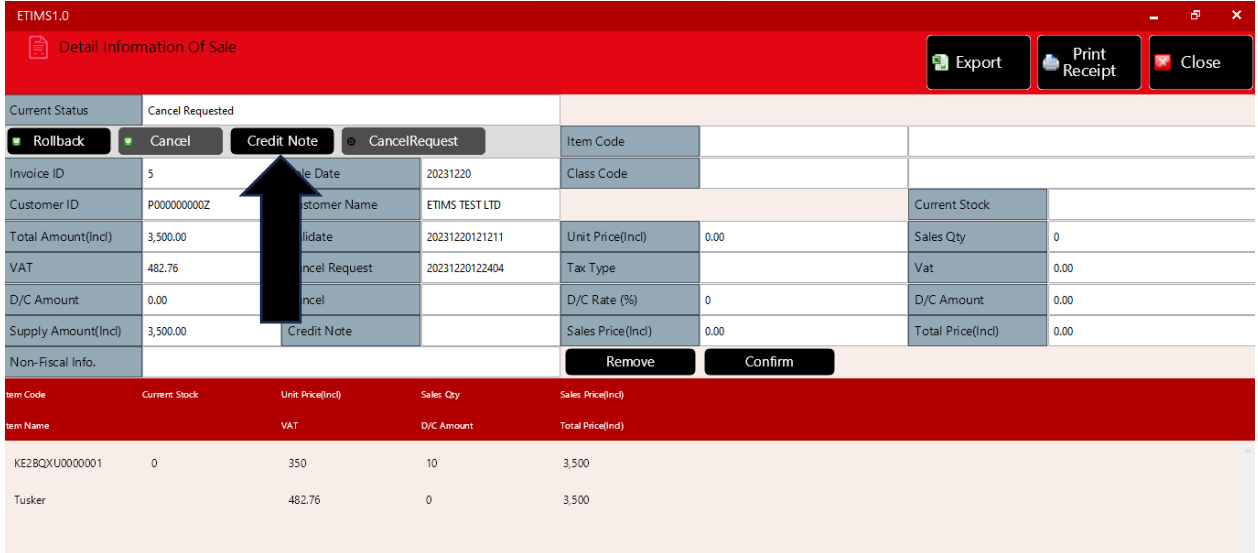

#### **PUBLIC**

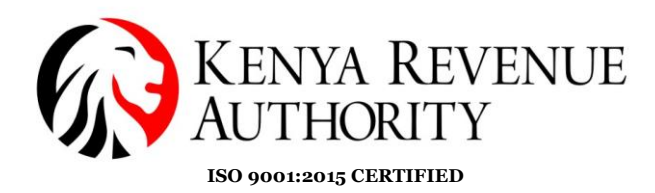

**Step 62:** Confirm the mode of payment for the reversal.

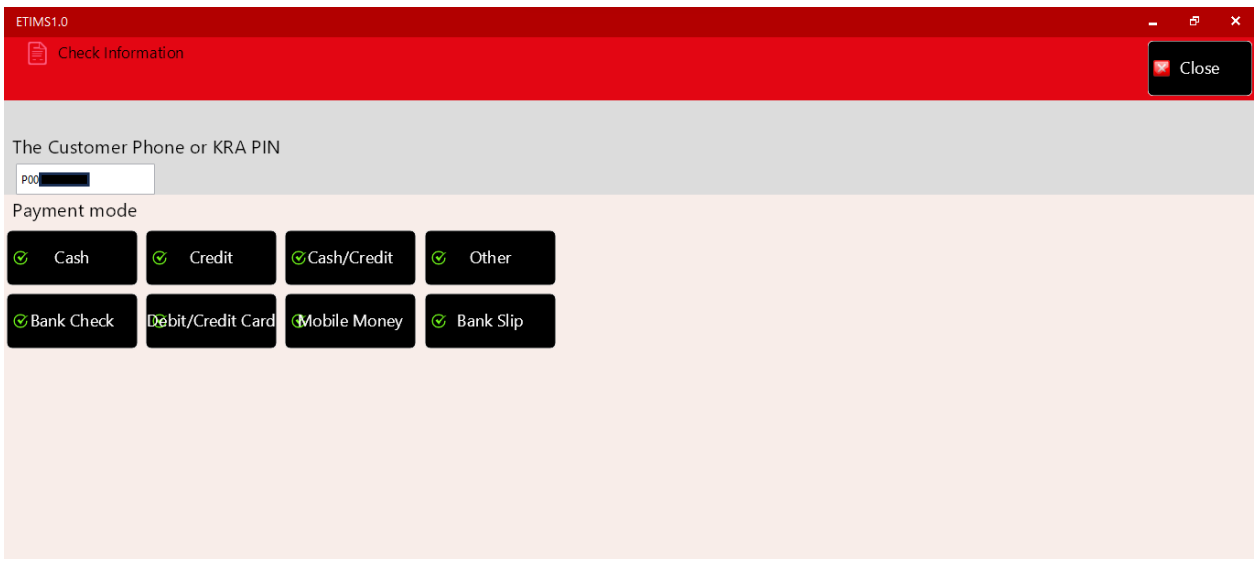

### **Step 63:** Click the *Print Receipt* button.

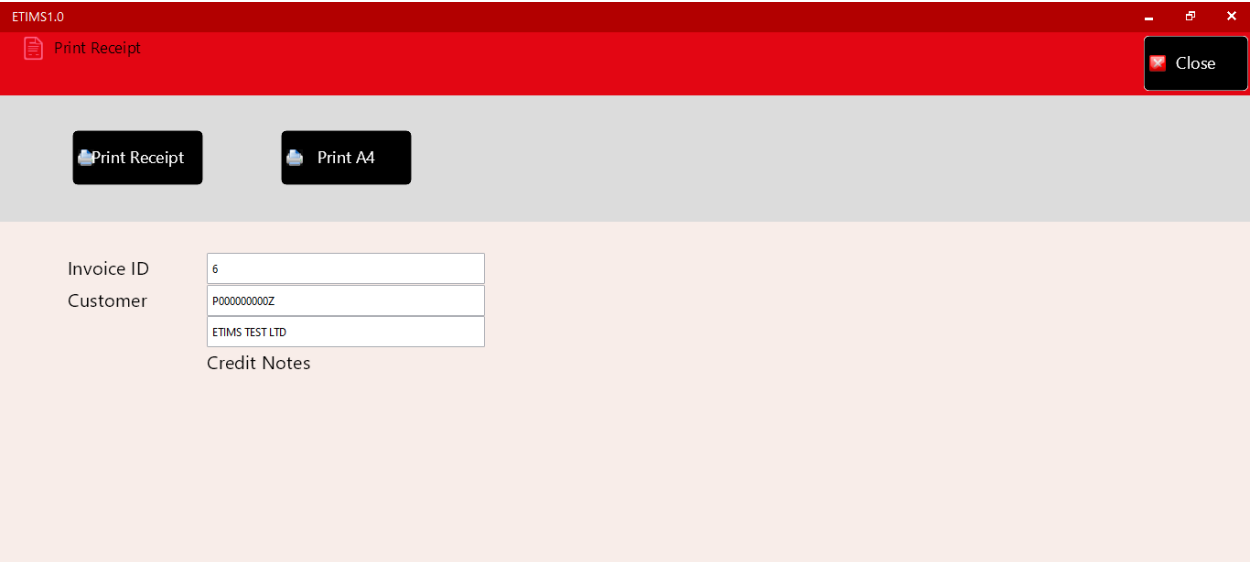

**End of Sale Management Module**.

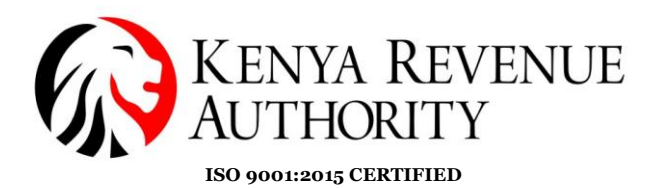

**PURCHASE MANAGEMENT MODULE.**

**Step 64**: At the home page, select the *Purchase Management* module as shown.

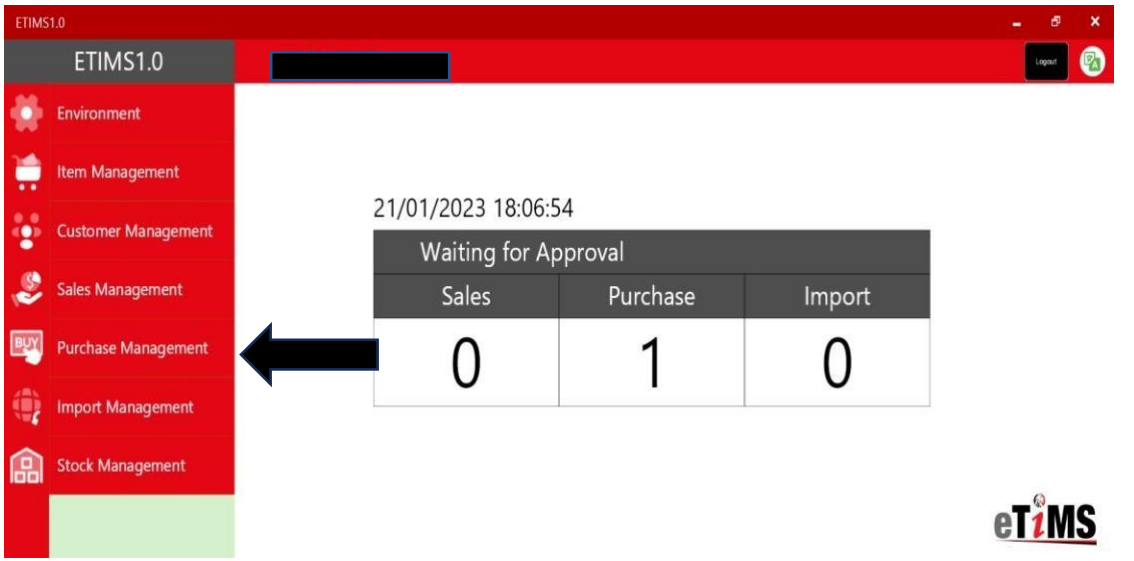

**Step 65**: Select the purchase the taxpayer made that is awaiting approval and click the *Detail* button.

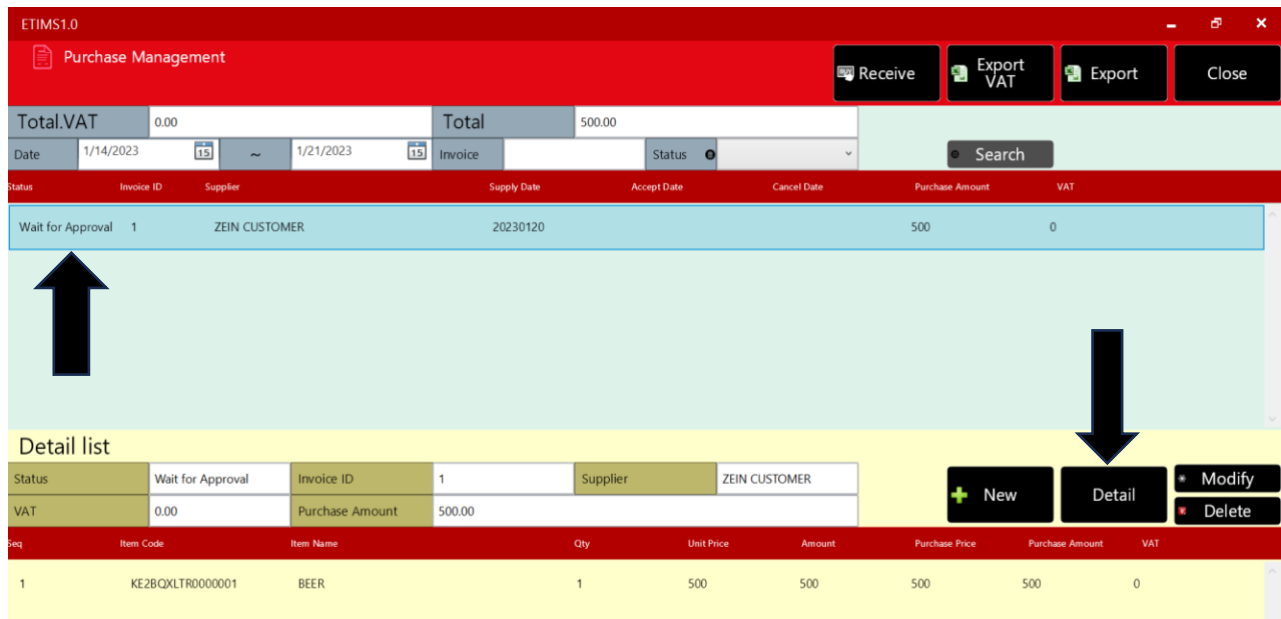

# **Tulipe Ushuru, Tujitegemee!**

**PUBLIC**

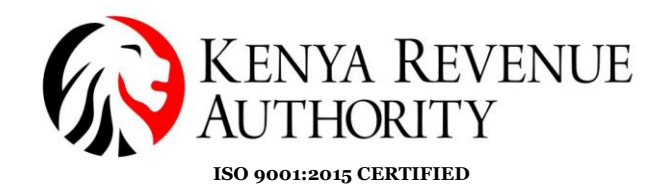

**Step 66**: Click the *Accept* button and confirm by clicking *Yes*.

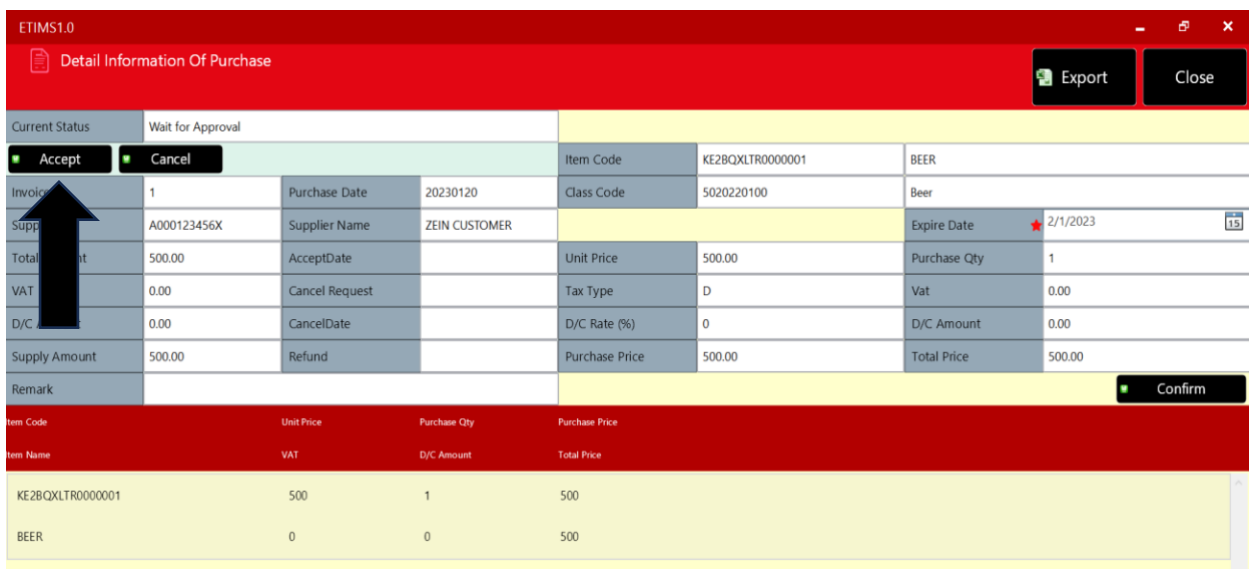

**End Of Purchase Management Module**.

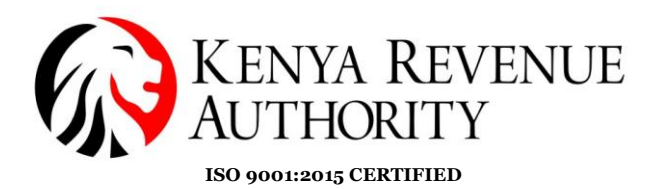

**STOCK MANAGEMENT MODULE**

**Step 67:** In the case the taxpayer has exhausted the stock they had inputted in the system the taxpayer can adjust the stock by simply clicking *Stock status.* 

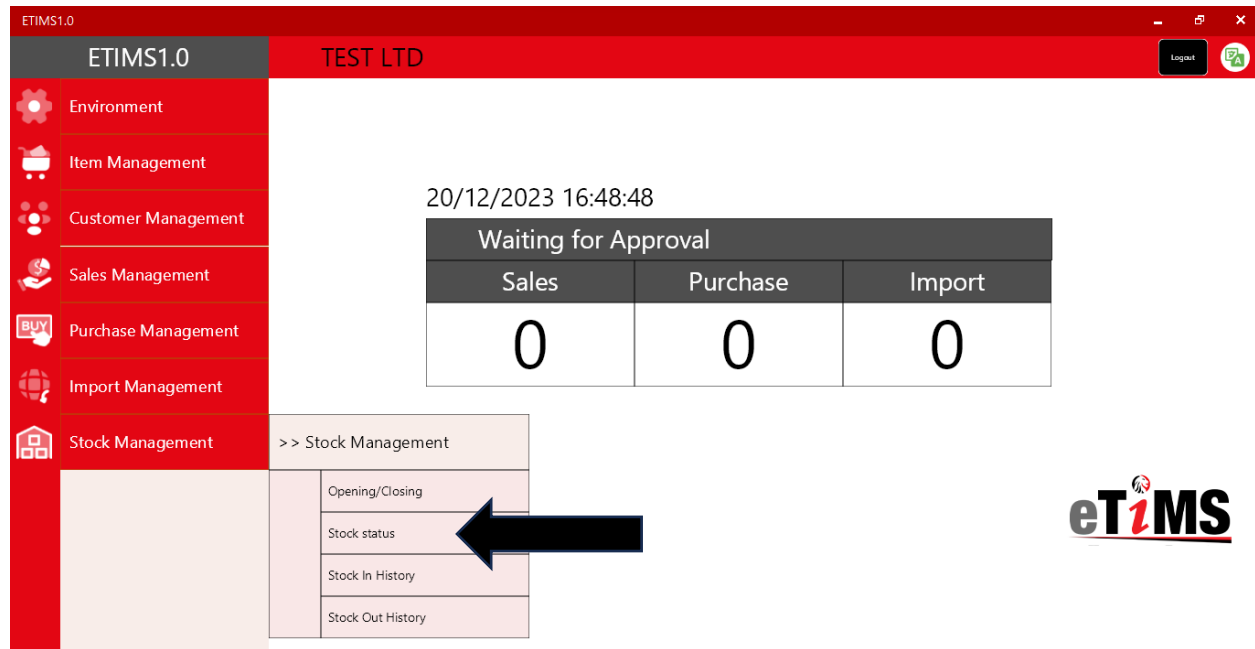

**Step 68**: Select the specific line item you want to adjust and click the *Adjust* button.

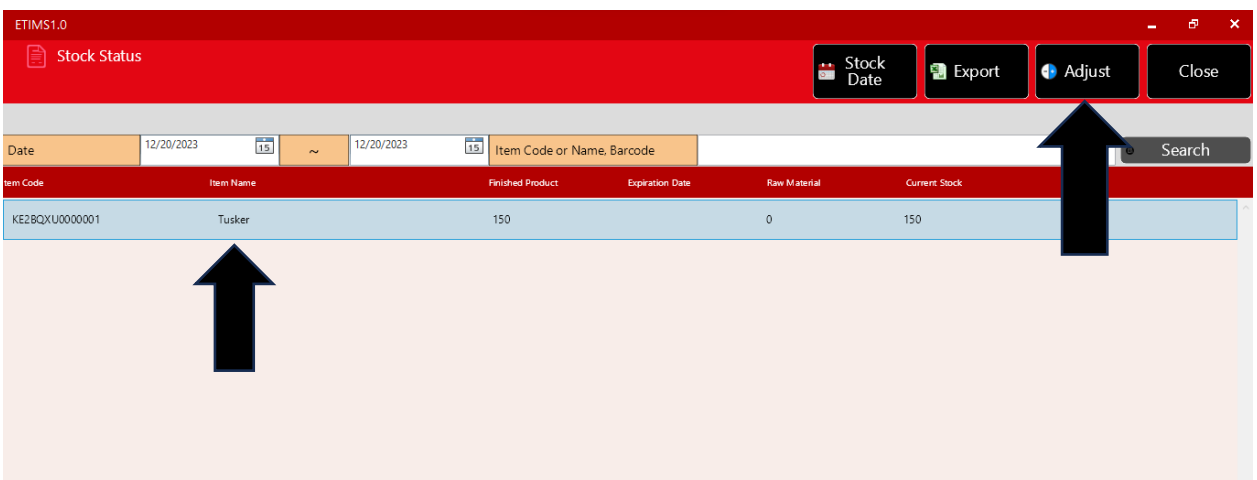

**PUBLIC**

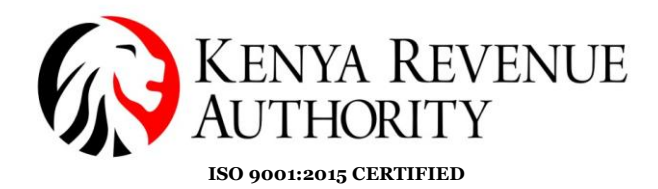

**Step 69**: Click *Yes* to grant permission to adjust the stock.

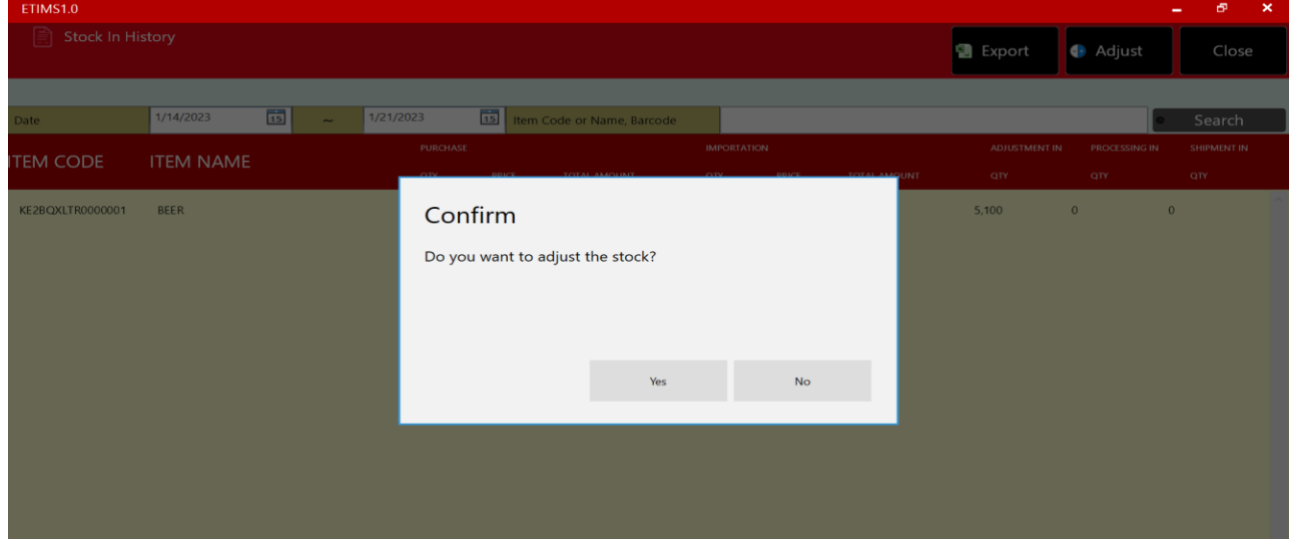

**Step 70**: Fill in the required details to adjust the stock i.e. the adjust type, reason and adjust quantity, and click the *Save* button.

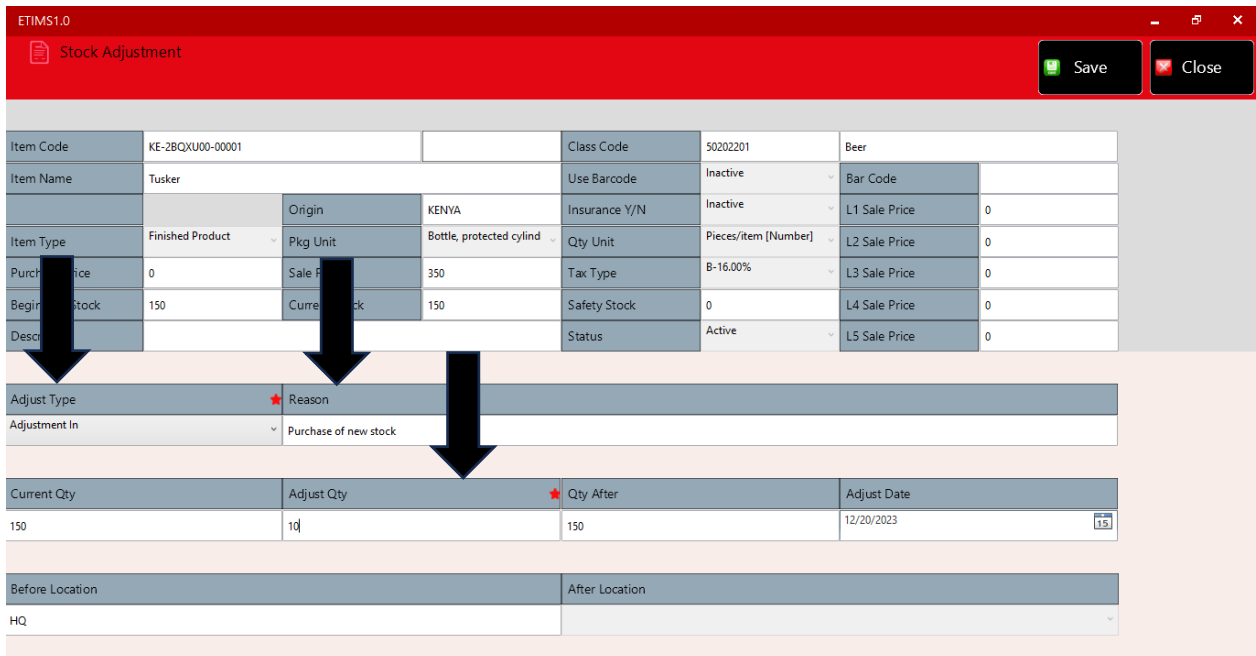

### **END OF USER GUIDE.**